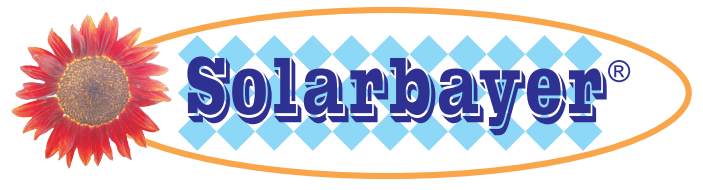

Zukunftssichere Heizsysteme

# BEDIENUNGSHANDBUCH

# LWM Kabelgebundene Fernbedienung

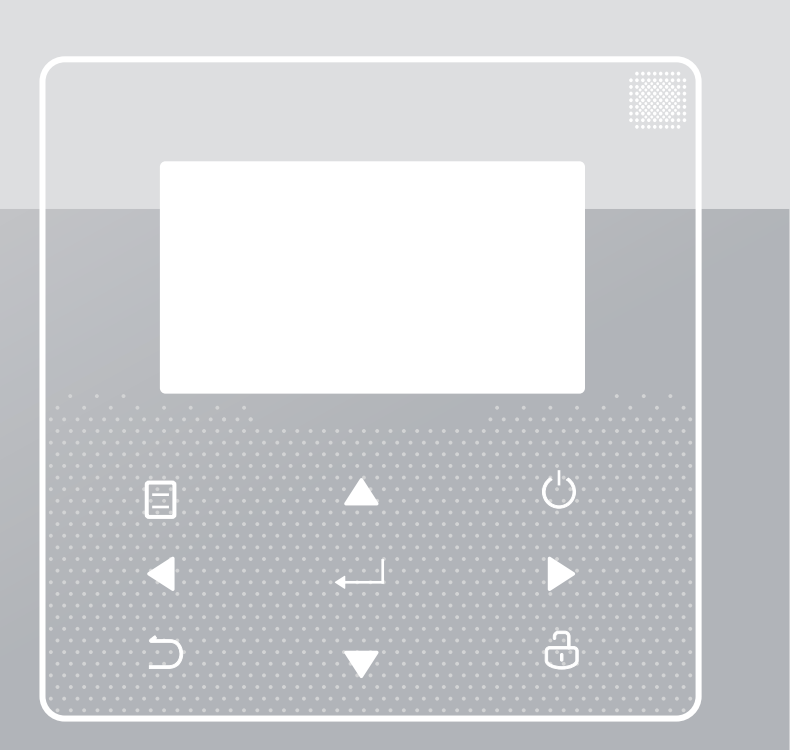

Vielen Dank für den Kauf unseres Produktes.

Bevor Sie Ihr Gerät in Betrieb nehmen, lesen Sie bitte dieses Handbuch sorgfältig durch und bewahren Sie es zum späteren Nachschlagen auf.

- Dieses Handbuch bietet Ihnen eine detaillierte Beschreibung der Vorsichtsmaßnahmen, die Sie in Betracht nehmen müssen während des Betriebs.
- Um das richtige Service für die kabelgebundene Fernbedienung zu sichern, lesen Sie dieses Handbuch genau durch, bevor Sie die Einheit nutzen.
- Um die zukünftige Nutzung zu erleichtern, behalten Sie das Handbuch nach dem Lesen.

# INHALT

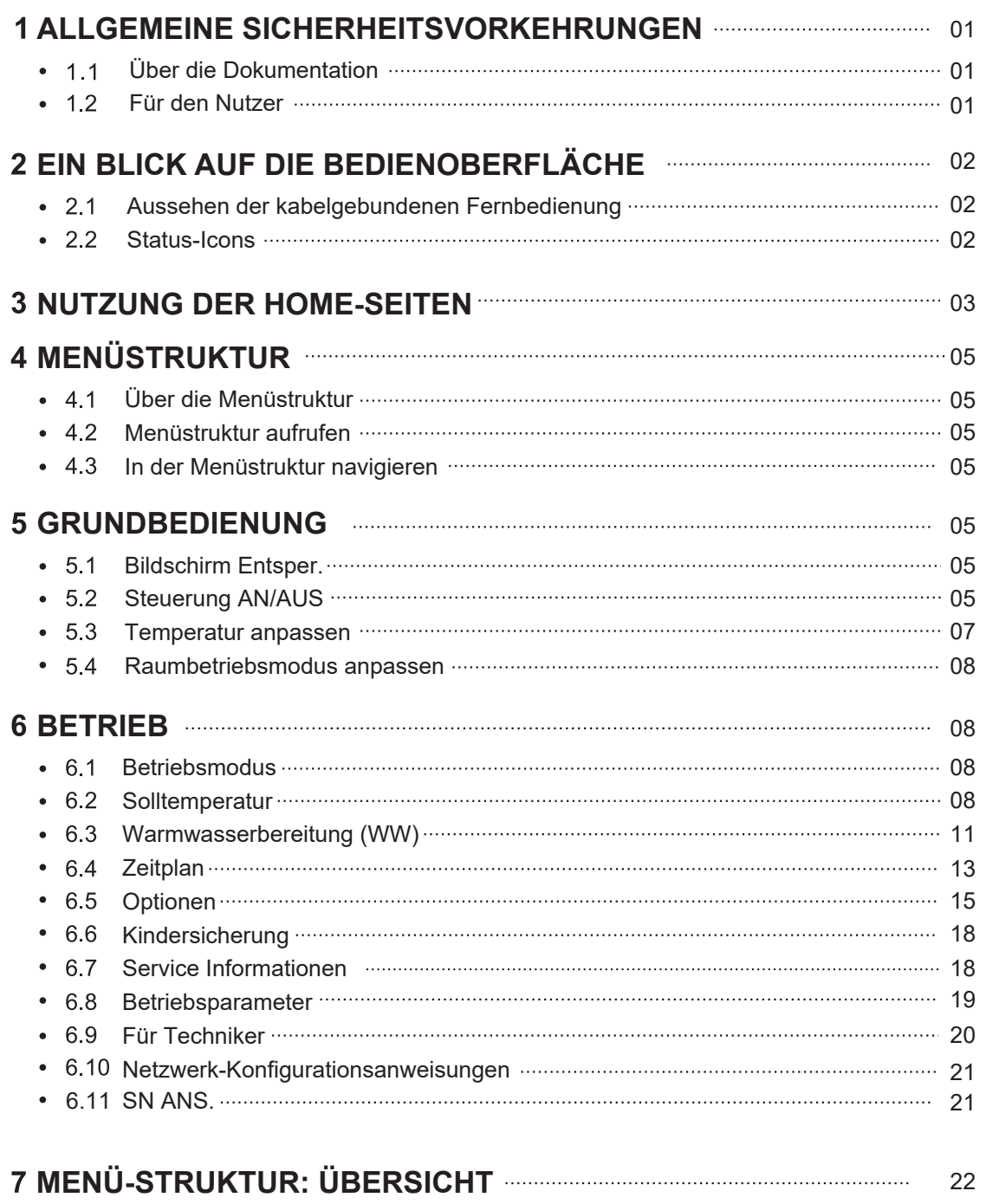

# **1 ALLGEMEINE SICHERHEITSVORKEHRUNGEN**

# **1.1 Über die Dokumentation**

Die Vorsichtsmaßnahmen, die in diesem Dokument aufgeführt sind beinhalten sehr wichtige Themen, befolgen Sie genau.

# **GEFAHR**

Zeigt eine Situation an, die zum Tod oder schwere Verletzungen führt.

# **GEFAHR: STROMSCHLAG-RISIKO**

Zeigt eine Situation an, die zu einem Stromschlag führen könnte.

#### 

# **GEFAHR: VERBRENNUNGSRISIKO**

Zeigt eine Situation an, dass zu einer Verbrennung führen kann, aufgrund der extrem heißen oder tiefen Temperaturen.

# **WARNUNG**

Zeigt eine Situation an, die zum Tod oder schwere Verletzungen führen könnte.

# **VORSICHT**

Zeigt eine Situation an, die zu geringen Beschädigungen oder Verletzungen führen könnte.

# **HINWEIS**

Zeigt eine Situation an, die zur Beschädigung der Geräte oder anderer Gegenstände führen könnte.

### **i INFORMATION**

Zeigt nützliche Hinweise oder zusätzliche Informationen an.

# **1.2 Für den Nutzer**

Falls Sie noch nicht sicher sind, wie die Einheit zu bedienen ist, kontaktieren Sie Ihren Monteur.

Das Gerät ist nicht für den Gebrauch durch Personen, einschließlich Kinder, mit eingeschränkter körperlicher, sensorischer oder geistiger Leistungsfähigkeit oder mangelnder Erfahrung und Kenntnis bestimmt, es sei denn, sie werden von einer für ihre Sicherheit verantwortlichen Person beaufsichtigt oder erhalten Anweisungen zur Bedienung des Gerätes. Kinder müssen überwacht werden, um sicher zu sein, dass sie mit dem Produkt nicht spielen.

# A VORSICHT

Spülen Sie NIEMALS die Einheit. Es kann zu Stromschläge oder Brände führen.

Die Einheit ist mit dem folgenden Symbol markiert:

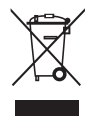

Das bedeutet, dass elektrische und elektronische Produkte nicht mit dem allgemeinen Haushaltsabfall vermischt werden können. Demontieren Sie das System NIE selbst: das Demontieren des Systems, die Handhabung des Kühlmittels, des Öls und der anderen Bestandteilen müssen von einem autorisierten Monteur gehandhabt werden und den Gesetzen entsprechen. Die Einheiten müssen einer autorisierten Aufbereitungsanlage zugeführt werden, für die Wiederverwendung, das Recycling und die Verwertung. Durch eine ordnungsgemäße Entsorgung vergewissern Sie sich, dass das Produkt entsprechend entsorgt wird und mögliche negative Konsequenzen für die Umwelt und die Gesundheit vorgebeugt werden. Für mehr Informationen, kontaktieren Sie Ihren Monteur oder die lokalen Behörden.

Platziert an einem von Strahlung geschützten Ort.

# **2 EIN BLICK AUF DIE BEDIENOBERFLÄCHE**

# **2.1Aussehen der kabelgebundenen Fernbedienung**

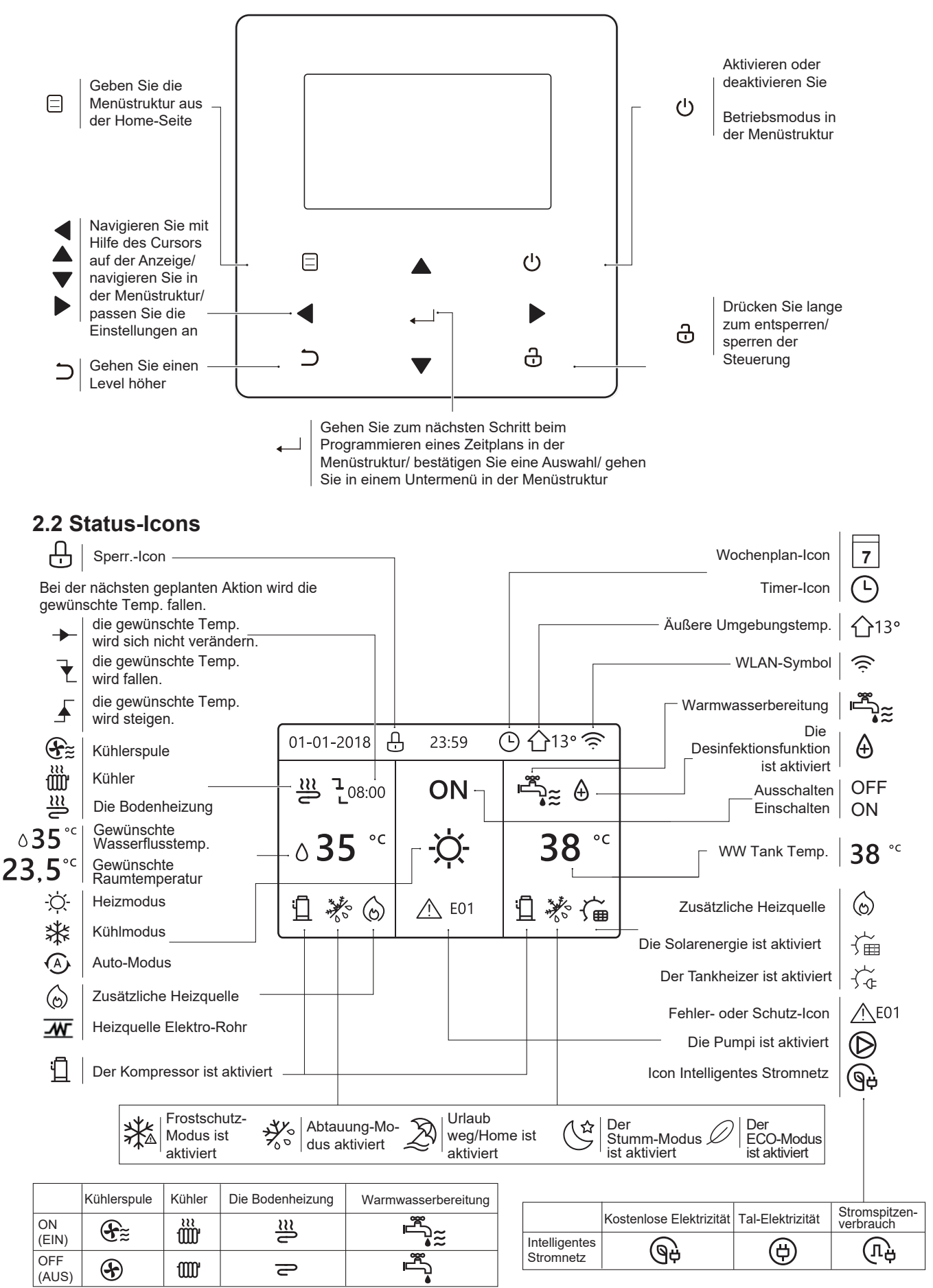

# **3 NUTZUNG DER HOME-SEITEN**

Wenn Sie Ihren kabelgebundenen Controller einschalten, wird das System die Seite zur Auswahl der Sprache aufrufen. Sie können Ihre Lieblings-Sprache auswählen, danach < drücken, um die Startseiten aufzurufen. Falls Sie → nicht innerhalb von 60 Sekunden drücken, wird das System in der aktuell ausgewählten Sprache gehen.

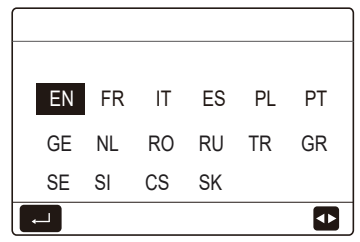

Sie können die Home Seiten benutzen, um die Einstellungen für den täglichen Betrieb anzusehen und zu verändern. Die Anzeigen und Möglichkeiten werden, wo anwendbar, beschrieben. Je nach Systemlayout sind folgende Home-Seiten möglich:

- Wasserdurchfluss gewünschte Temperatur
- Raum gewünschte Temperatur
- Brauchwarmwasser temperatur

#### Home-Seite 1:

Falls die WASSERFLUSSTEMP. ist auf JA eingestellt und RAUMTEMP. ist auf KEIN. eingestellt (siehe **''FÜR TECHNIKER'' > ''TEMP. TYP-EINSTELLUNG'' in der ''Installations- und Betriebsanleitung''**). Das System besitzt Funktionen, einschließlich der Bodenheizung und der Wasserzubereitung, und die Home-Seite 1 wird angezeigt:

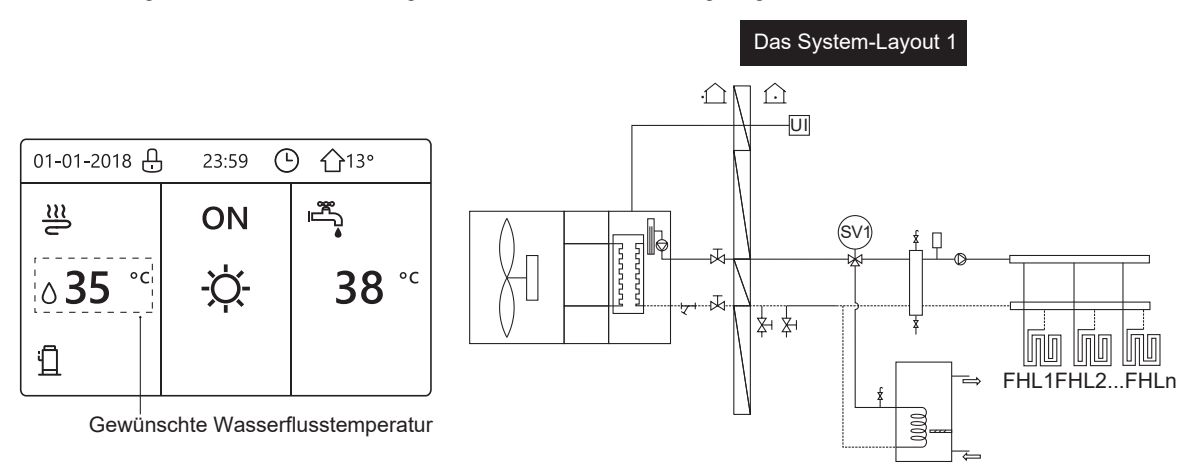

## **HINWEIS**

Alle Bilder des Handbuches werden zu Verdeutlichungszwecken benutzt, die eigentlichen Seiten der Anzeige könnten einige Unterschiede vorweisen.

# Home-Seite 2:

Falls die WASSERFLUSSTEMP. ist auf KEIN eingestellt und RAUMTEMP. ist auf JA eingestellt (siehe ''FÜR TECHNIKER'' > ''TEMP. TYP-EINSTELLUNG'' in der ''Installations- und Betriebsanleitung''). Das System besitzt Funktionen, einschließlich der Bodenheizung und der Warmwasserzubereitung, und die Home-Seite 2 wird angezeigt:

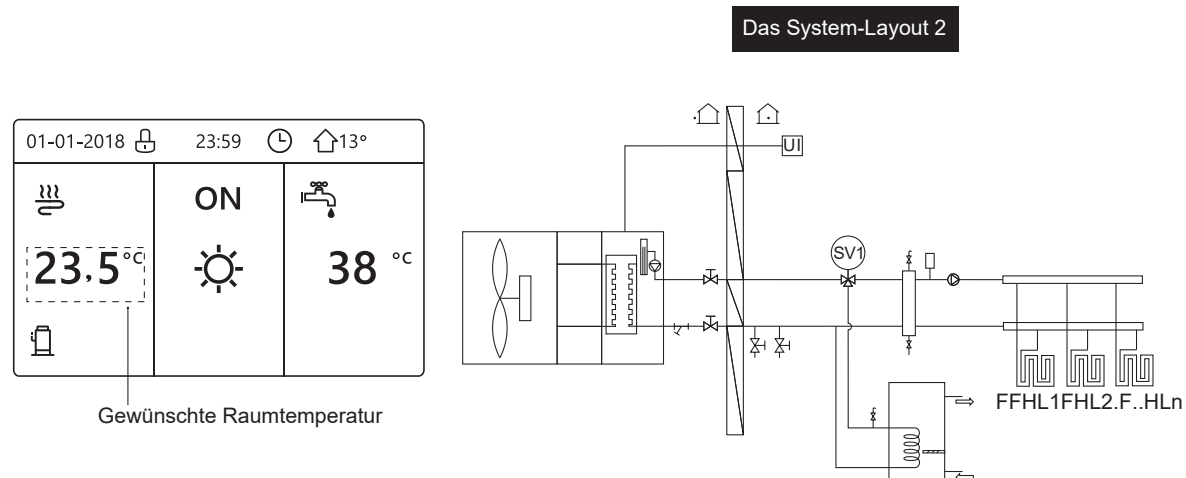

#### **HINWEIS**

Die kabelgebundene Fernbedienung sollte im Raum mit der Fußbodenheizung installiert sein, um die Raumtemperatur zu prüfen.

# Home-Seite 3:

Falls der WW-MODUS auf KEIN gesetzt ist (Siehe **''FÜR TECHNIKER'' > ''WW-MODUS EINSTELLUNG'' in ''Installations- und Betriebsanleitung''**, und falls ''WASSERFLUSSTEMP.'' ist auf JA eingestellt, ''RAUM-TEMP.'' ist auf JA gesetzt, (Siehe **''FÜR TECHNIKER'' > ''TEMP. TYP-EINSTELLUNG '' im '''Installations- und Betriebsanleitung''** ). Es wird eine Hauptseite und eine zusätzliche Seite angezeigt. Das System besitzt Funktionen zur Bodenheizung und Raumheizung für die Lüfterspule, Home-Seite 3 wird angezeigt:

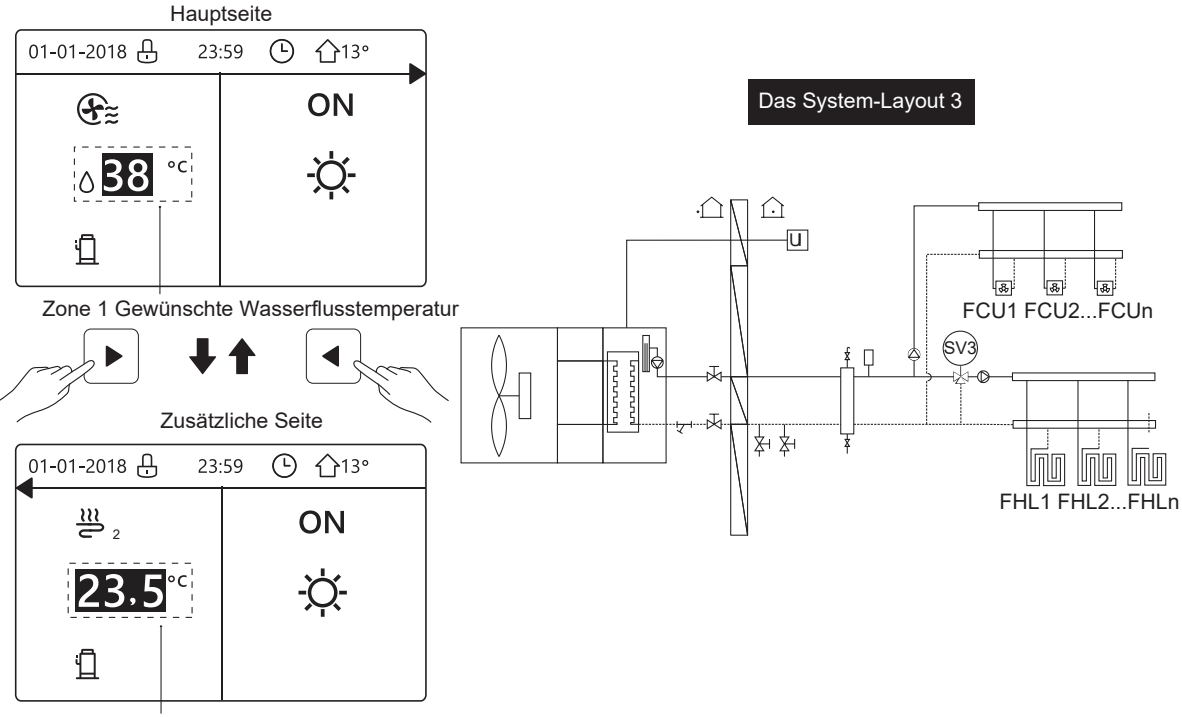

#### Zone 2 Gewünschte Raumtemperatur

# Home-Seite 4:

Falls der RAUMTHERMOSTAT auf DOPPELZONE gesetzt ist oder DOPPELZONE auf JA. Es wird eine Hauptseite und eine zusätzliche Seite angezeigt. Das System beinhaltet auch Funktionen zur Boden Heizung, Raum Heizung für die Lüfterspule und Warmwasserbereitung, die Home-Seite 4 wird angezeigt:

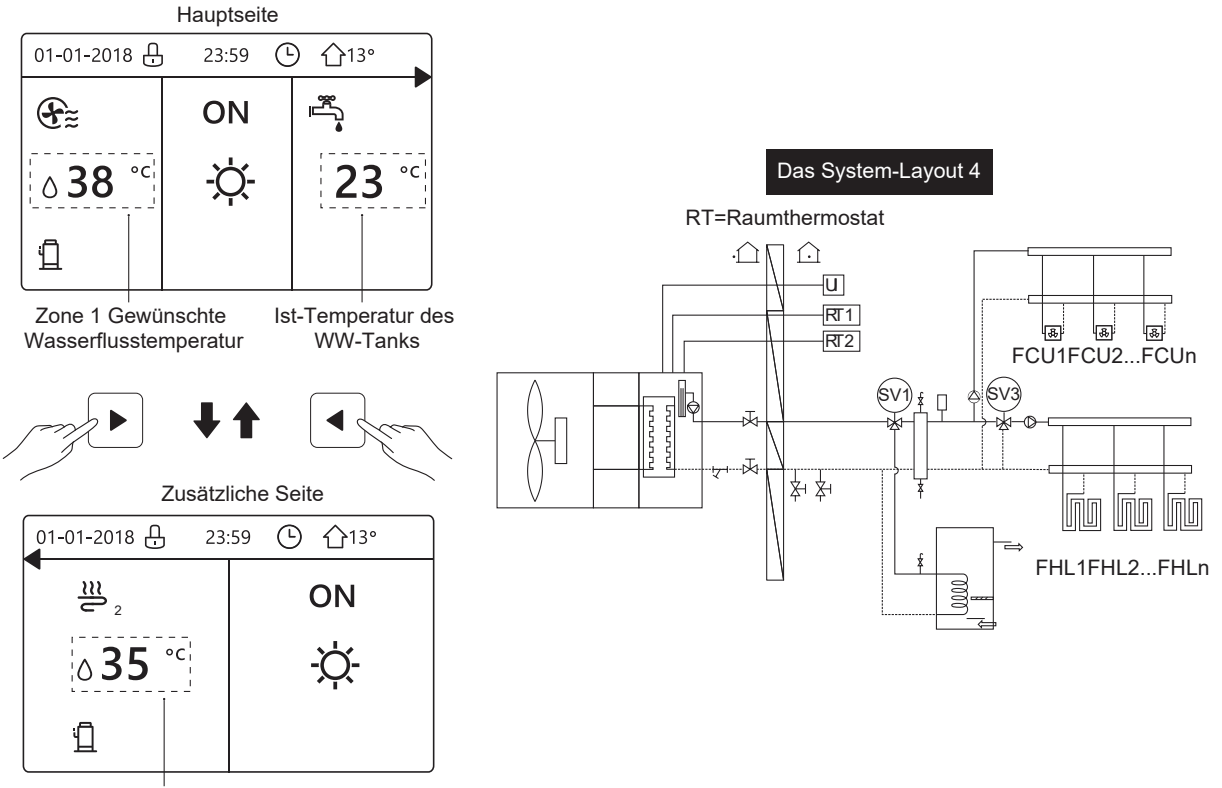

Zone 2 Gewünschte Wasserflusstemperatur

# **4 MENÜSTRUKTUR**

# **4.1 Über die Menüstruktur**

Sie können die Menüstruktur benutzen, um die Einstellungen, die NICHT für die tägliche Nutzung gedacht sind, zu lesen und anzupassen. Die Ansichten und die Handlungen in der Menüstruktur sind beschrieben, wo anwendbar. Für eine Übersicht der Menüstruktur sehen Sie "7 Menüstruktur: Übersicht".

# **4.2 Menüstruktur aufrufen**

Aus der Home-Seite drücken Sie " fi".

Ergebnis: die Menüstruktur wird angezeigt:

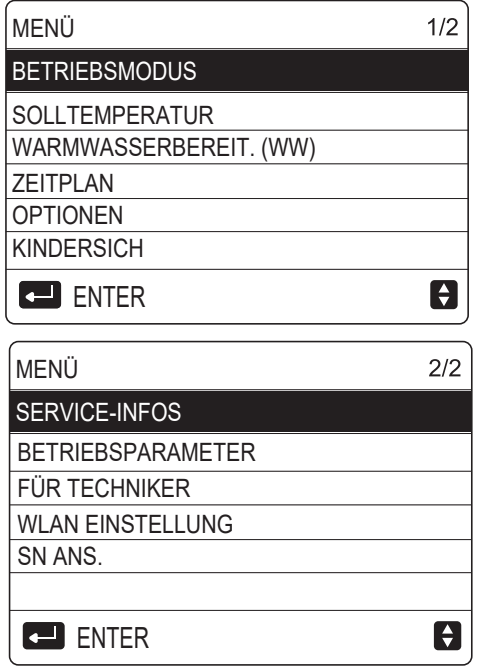

# **4.3 In der Menüstruktur navigieren**

Benutzen Sie ''▼'', ''▲'' zum Scrollen.

# **5 GRUNDBEDIENUNG**

# **5.1 Bildschirm Entsper.**

Falls das Icon nauf dem Bildschirm sind, ist der Kontroller blockiert. Die folgende Seite wird angezeigt:

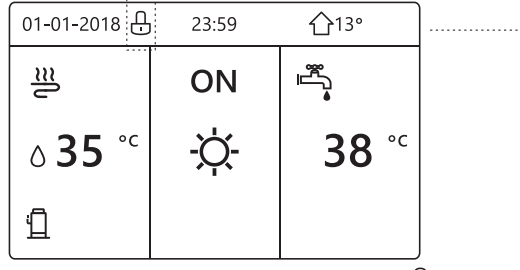

Drücken Sie eine beliebige Taste und das Icon nurd blinken. Drücken Sie die " a" Taste lange. Das Icon A wird verschwinden, die Schnittstelle kann gesteuert werden.

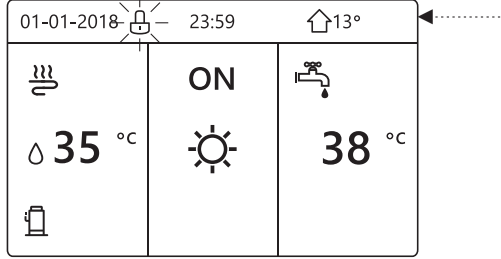

Die Schnittstelle wird gesperrt, falls eine längere Zeit keine Handlung unternommen wird (ungefähr 120 Sekunden: es kann durch die Schnittstelle eingestellt werden, siehe **''6.7 Service Informationen''**.)

Falls die Schnittstelle entsperrt ist, drücken Sie lange "  $\bigoplus$ ", wird die Schnittstelle blockiert.

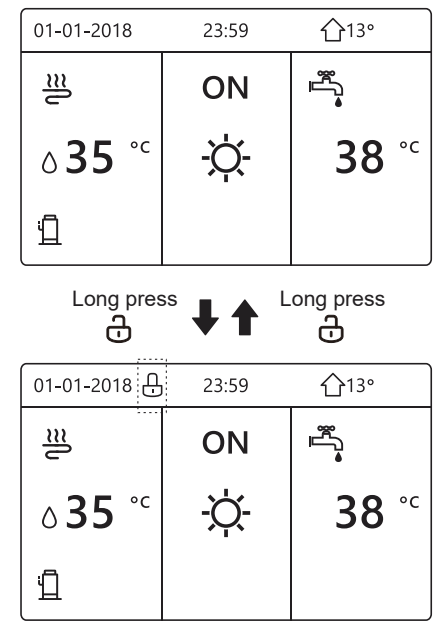

# **5.2 Steuerung AN/AUS**

5.2.1 Benutzen Sie den Raumthermostat, um die Einheit für die Raum-Heizung oder -Kühlung ein- oder auszuschalten.

Das EIN / AUS des Geräts wird von der Schnittstelle gesteuert, wenn ROOM THERMOSTAT nicht aktiviert wird (siehe "EINSTELLUNG RAUMTHERMOSTAT" im "Installations- und Betriebsanleitung")

Drücken Sie ''◄ '', ''▲'' auf der Home-Seite wird der schwarze Cursor angezeigt:

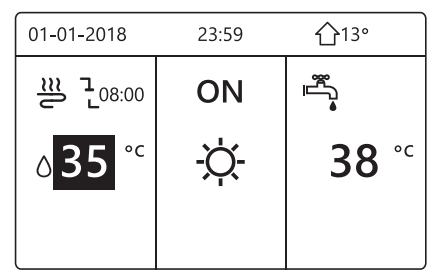

1) Wenn der Cursor auf der Temperatur des Raum-Betriebsmodus ist (einschließlich des Heizmodus  $\widetilde{Q}$  , Kühlmodus  $\ddagger$  und Auto-Modus  $(A)$ ), drücken Sie die " O "-Taste, um die Raum-Heizung oder -Kühlung ein-/auszuschalten.

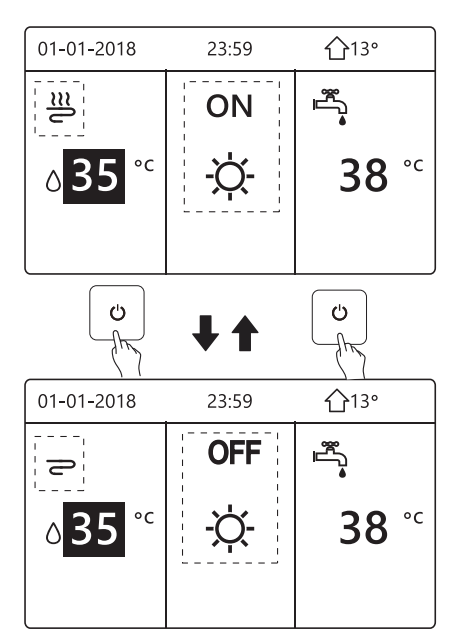

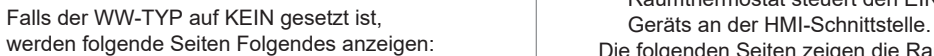

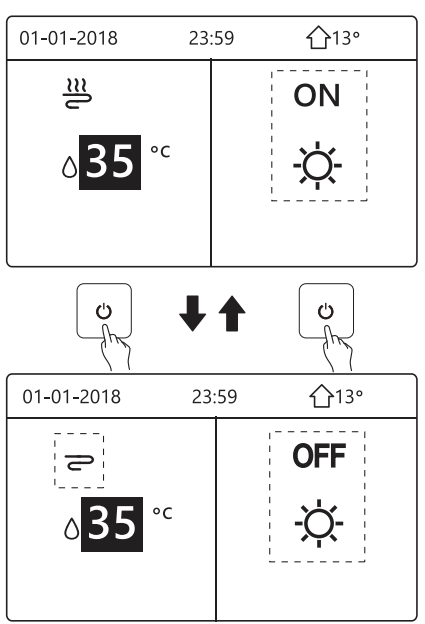

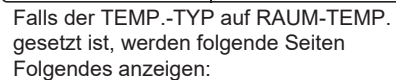

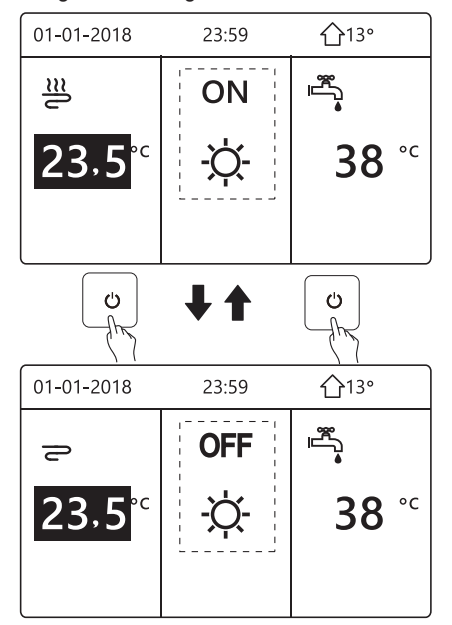

5.2.2 Benutzen Sie den Raumthermostat, um die Einheit für die Raum-Heizung oder -Kühlung ein- oder auszuschalten.

① Der Raumthermostat ist auf MODE SET eingestellt (siehe '' ROOM THERMOSTAT SETTING '' in '' Installations- und Bedienungsanleitung ''). Der Betriebsmodus des Geräts und das vom Raumthermostat gesteuerte EIN / AUS , Drücken Sie auf der Schnittstelle. Auf der folgenden Seite wird Folgendes angezeigt:

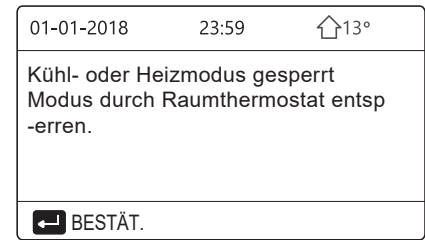

- ② Der Raumthermostat ist SET ONE ZONE oder DOUBLE ZONE (siehe EINSTELLUNG DES RAUMTHERMOSTATS in der Installations- und Bedienungsanleitung). Der Raumthermostat steuert den EIN / AUS-Betriebsmodus des
- Die folgenden Seiten zeigen die Raumthermostatsteuerung DOUBLE ZONE.

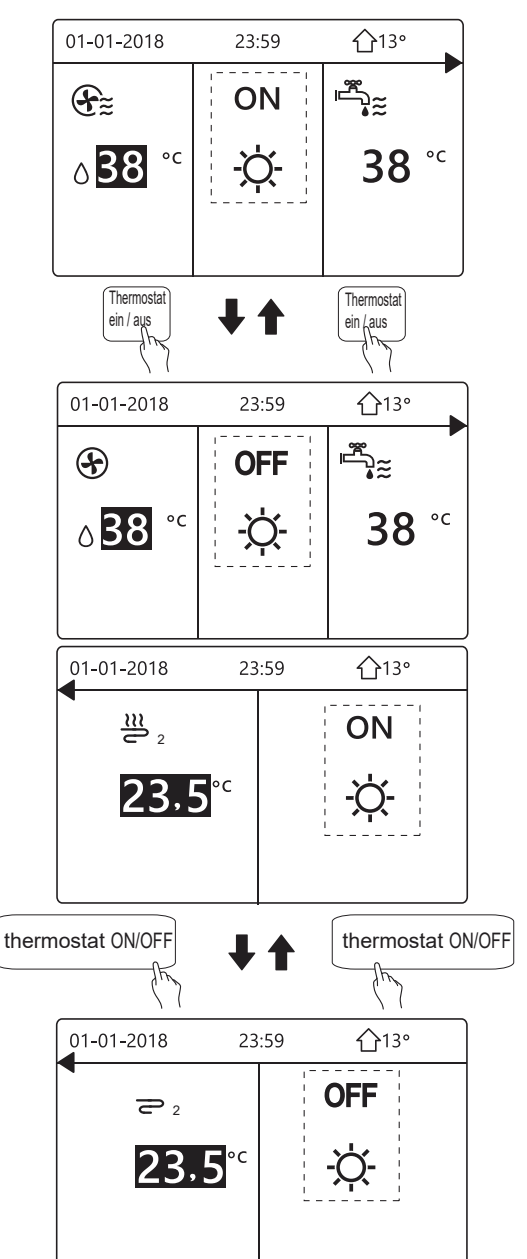

5.2.3 Benutzen Sie die Schnittstelle, um die Einheit für WW ein- oder auszuschalten. Drücken Sie "►", "▼" auf der Home-Seite wird der schwarze Cursor angezeigt:

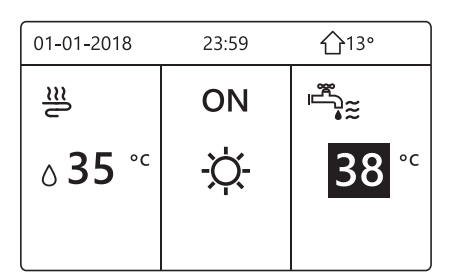

1) Wenn der Cursor auf der Temperatur im WW-Modus ist. Drücken Sie die "  $\circ$  "-Taste, um den WW-Modus ein-/auszuschalten.

Der Raum-Betriebsmodus ist AN, danach werden folgende Seiten angezeigt:

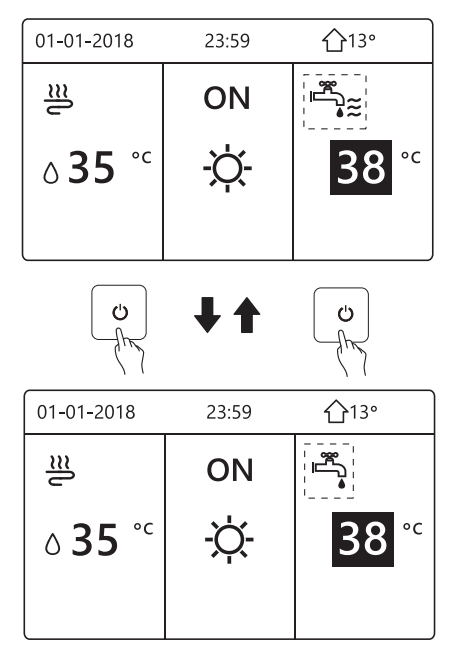

Der Raum-Betriebsmodus ist OFF, danach werden folgende Seiten angezeigt:

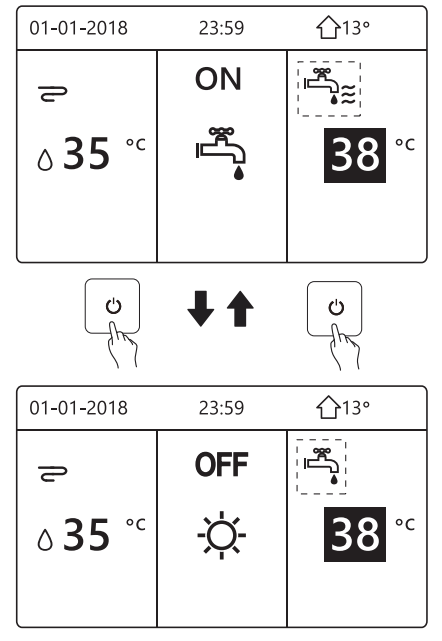

# **5.3 Temperatur anpassen**

Drücken Sie "◀", "▲" auf der Home-Seite wird  $\bullet$ der schwarze Cursor angezeigt:

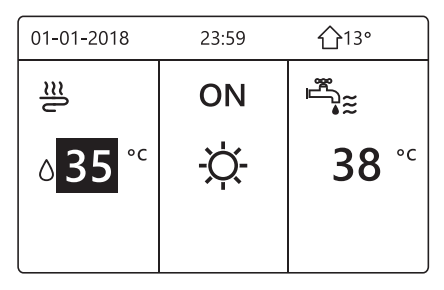

Falls der Cursor auf der Temperatur ist, benutzen Sie "◀", "▶" zum Auswählen und benutzen Sie "▼", "▲" um die Temperatur einzustellen.

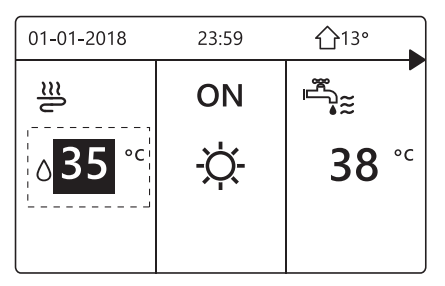

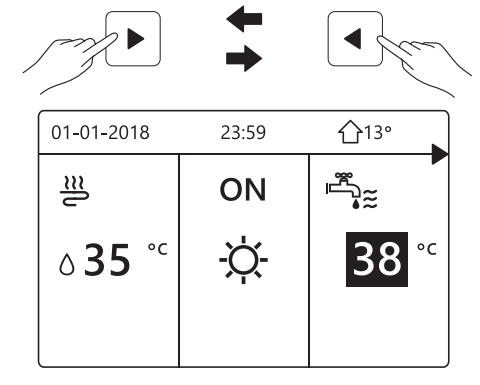

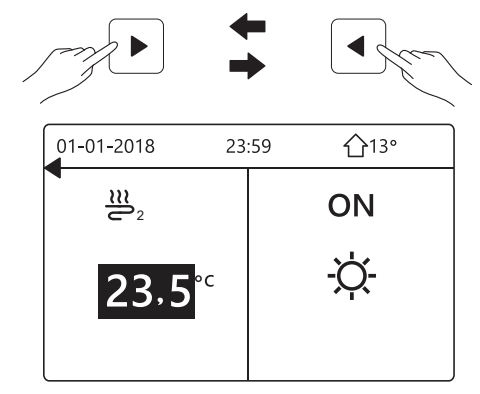

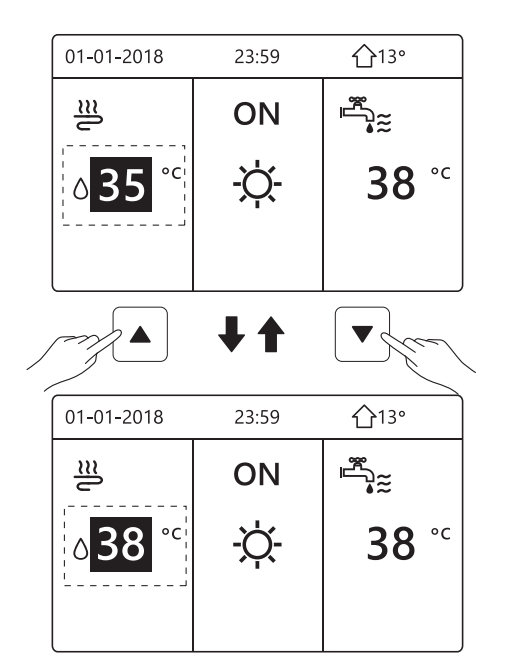

# **5.4 Raumbetriebsmodus anpassen**

- Anpassung des Raumbetriebsmodus durch die **Schnittstelle** Gehen Sie zu " <a> ...BETRIEBSMODUS" ...
	- Drücken Sie "<sup>1"</sup>, folgendes wird angezeigt:

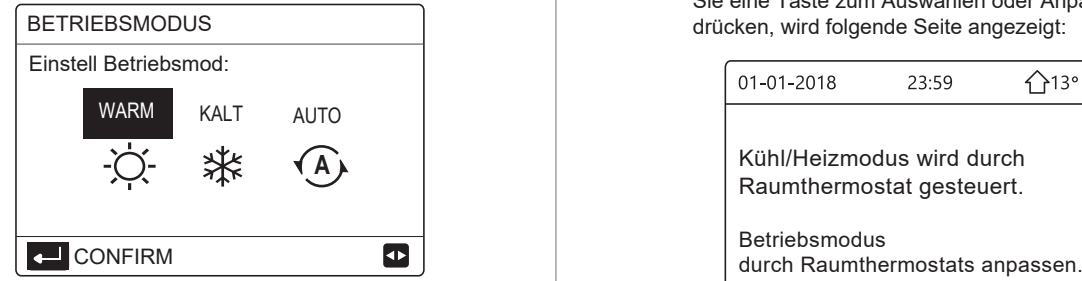

Es gibt drei Modi, die gewählt sind, einschließlich den HEIZ-, KÜHL- und AUTO-Modus. Benutzen Sie zum Auswählen. "◀", "▶" zum Scrollen, drücken Sie danach " ← '

Auch wenn Sie die ← nicht drücken und die Seite verlassen, indem Sie die ⊃ drücken, der Modus wird trotzdem aktiv sein, falls der Cursor im Betriebsmodus bewegt wurde.

Falls es nur einen HEIZ(KÜHL)-Modus gibt, wird folgende Seite wird angezeigt:

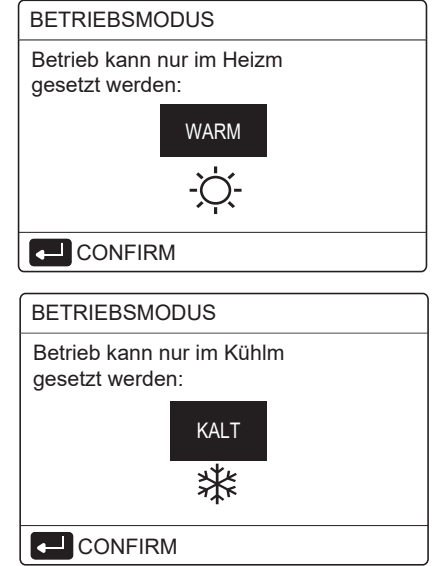

Der Betriebsmodus kann nicht verändert werden.

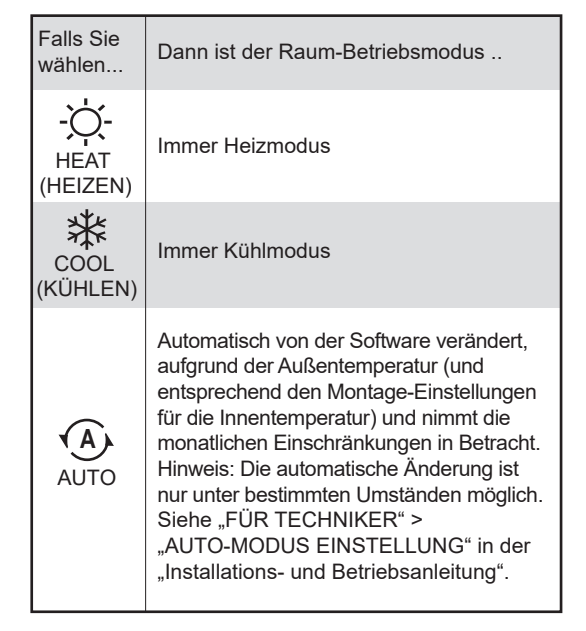

Passen Sie den Betriebsmodus mit Hilfe des Raumthermostats an, siehe "RAUMTHERMOSTAT" im "Installations- und Betriebsanleitung". Gehen Sie in "@">"BETRIEBSMODUS", falls Sie eine Taste zum Auswählen oder Anpassen

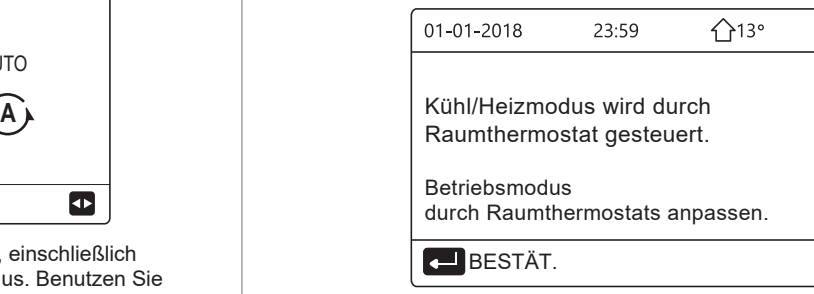

# **6 BETRIEB**

# **6.1 Betriebsmodus**

Siehe "5.4 Raumbetriebsmodus anpas."

# **6.2 Solltemperatur**

Die SOLLTEMPERATUR hat 3 Elemente VOREIN TEMP./WETTERTEMP. EINSTELLUNG/ECO-MODUS.

#### 6.2.1 Vorein Temp.

Die Funktion VOREIN TEMP. Wird benutzt, um die Temperatur nach Zeit einzustellen, wenn der Heizmodus oder Kühlmodus an ist.

VOREIN TEMP. = SOLLTEMPERATUR

 Die VOREIN TEMP.-Funktion wird unter diesen Umständen aus sein.

- 1) AUTO-Modus ist eingeschaltet.
- 2) TIMER oder WÖCHENT ZEITPLAN funktioniert.
- KALT NEMP". Drücken Sie "← ". • Gehen Sie in " $\equiv$ " > "SOLLTEMPERATUR" >

Folgende Seite wird angezeigt:

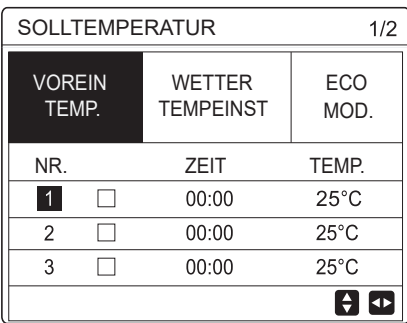

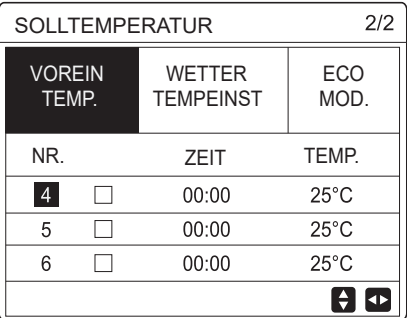

Wenn die Doppelzone aktiviert ist, wird die Funktion VOREINST. TEMP. nur für Zone 1 aktiv sein.

benutzen Sie ''◄'',''► '', ''▼'', ''▲'' zum Scrollen und benutzen Sie "▼", "▲" um die Zeit und die Temperatur einzustellen.

Wenn der Cursor auf ''■'' ist, wie auf der folgenden

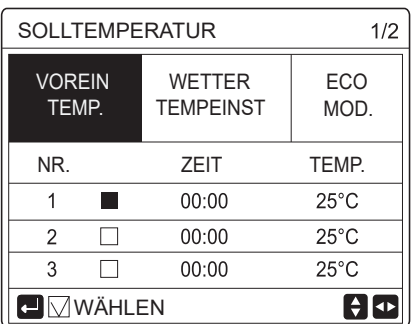

Sie drücken "← ", und "■" wird " $\blacksquare$ ". Der Timer 1 ist ausgewählt.

Sie drücken erneut "← ", und "M" wird "■". Der Timer 1 ist abgewählt.

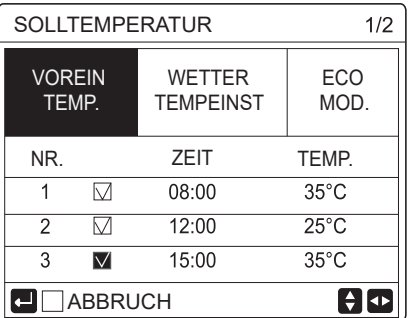

Benutzen Sie ''◄'', ''►'', ''▼'', ''▲'' zum Scrollen und benutzen Sie ''▼'', ''▲'' um die Zeit und die Temperatur anzupassen. Es können sechs Zeitspannen und sechs Temperaturen eingestellt werden.

Zum Beispiel: die aktuelle Zeit ist 8:00 und die Temperatur ist 30°C. Wir stellen die VOREIN. TEMP. wie in der folgenden Tabelle ein. Folgende Seite wird angezeigt:

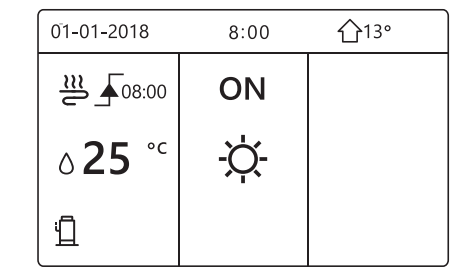

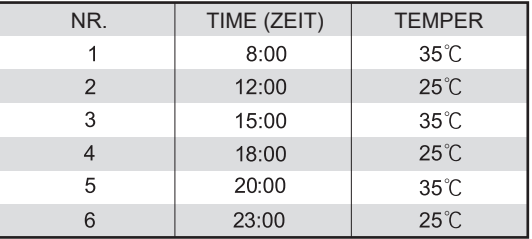

TEMP.

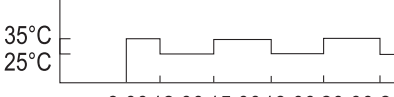

8:00 12:00 15:00 18:00 20:00 23:00

# **i INFORMATION**

Seite: <u>Wenn der Raumbetriebsmodus verändert wird, wird, wenn der Raumbetriebsmodus verändert wird,</u> ist die VOREIN TEMP. automatisch aus.

> Die Funktion VOREIN TEMP. Kann im Heizmodus und im Kühlmodus benutzt werden. Falls der Betriebsmodus aber verändert wird, muss die VOREIN TEMP. zurückgesetzt werden.

Die aktuelle Solltemperatur ist ungültig, wenn die Einheit auf AUS ist. Es wird entsprechend der nächsten Solltemperatur funktionieren, wenn sie wieder eingeschaltet ist.

#### 6.2.2 Wettertemp. Einstellung

 WETTERTEMP. EINSTELLUNG = EINSTELLUNG WETTERTEMPERATUR

 Die Funktion WETTER TEMPEINST. Wird zum voreinstellen der gewünschten Temperatur des Wasserflusses, entsprechend der Temperatur der Außenluft benutzt. Bei warmes Wetter wird die Heizung reduziert. Um Energie zu sparen, kann die Wetter-Temp.-Einst. dazu benutzt werden, die Temperatur des Wasserflusses zu reduzieren, wenn die Außentemperatur beim Betrieb steigt.

Gehen Sie in " $\Box$ " > "SOLLTEMPERATUR" > "WETTERTEMP. EINST". Drücken Sie "~ ".

Folgende Seite wird angezeigt:

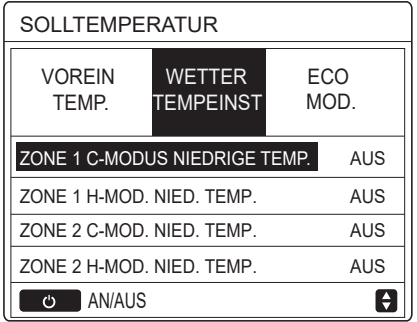

# **i INFORMATION**

• WETTER TEMP. EINSTELLUNG hat vier Arten von Kurven: 1. Die Kurve der Einstellung der hohen Temperatur zum Heizen, 2. Die Kurve der Einstellung der niedrigen Temperatur zum Heizen, 3. Die Kurve der Einstellung der hohen Temperatur zum Kühlen, 4. Die Kurve der Einstellung der niedrigen Temperatur zum Kühlen.

Es nutzt nur die Kurve der Hochtemperatureinstellung, falls die hohe Temperatur zum Heizen verwendet wird. Es nutzt nur die Kurve der Tieftemperatureinstellung, falls die tiefe Temperatur zum Heizen verwendet wird. Es nutzt nur die Kurve der Hochtemperatureinstellung, falls die hohe Temperatur zum Kühlen verwendet wird. Es nutzt nur die Kurve der Tieftemperatureinstellung, falls die tiefe Temperatur zum Kühlen verwendet wird.

 Siehe ''FÜR TECHNIKER''> ''KALT-MODUS EINSTELLUNG'' und > "HEIZMODUS-EINSTELLUNG" in der "Installationsund Betriebsanleitung".

 Die gewünschte Temperatur (T1S) kann nicht angepasst werden, wenn die Temperaturkurve auf AN eingestellt wurde.

Falls Sie den Heizmodus in der Zone 1 nutzen möchten, wählen Sie ''ZONE1 H-MODUS NIEDRIGE TEMP.'' aus. Falls Sie den Kühlmodus in der Zone 1 nutzen möchten, wählen Sie ''ZONE1 C-MODUS NIEDRIGE TEMP.'' aus. Falls Sie ''AN'' auswählen, wird folgende Seite angezeigt:

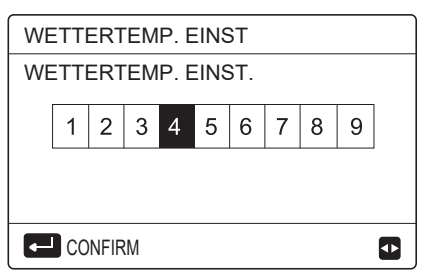

Benutzen Sie ''◄'', ''►'' zum Scrollen. Drücken Sie danach "← " zum Auswählen.

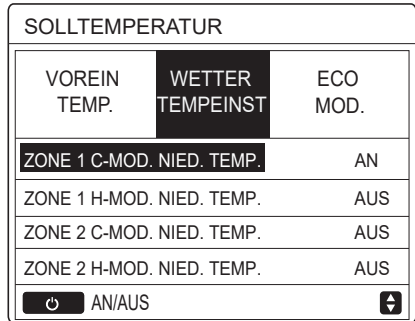

Wenn die Funktion TEMPEINST aktiviert ist, kann die gewünschte Temperatur nicht auf der Bedienoberfläche eingestellt werden. Drücken Sie ''▼'', ''▲'', um die Temperatur auf der Home-Seite anzupassen. Folgende Seite wird angezeigt:

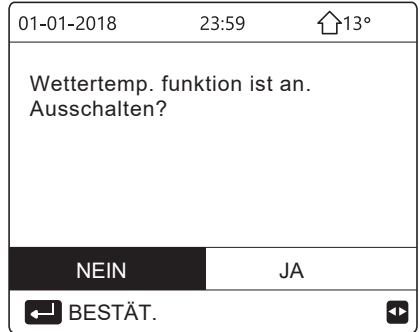

Gehen Sie auf "NEIN", drücken Sie "← ", um auf die Home-Seite zurückzukehren, gehen Sie auf "JA", drücken Sie "← ", um die WETTERTEMP. EINST zurückzusetzen.

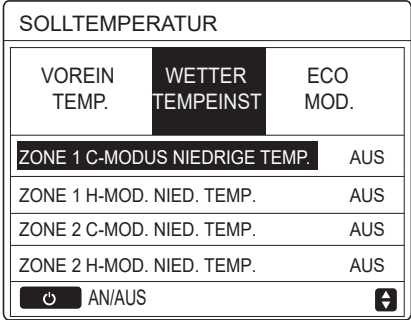

# 6.2.3 Eco Modus

Der ECO MODUS wird zum Energiesparen benutzt. Gehen Sie auf "all" > "SOLLTEMPERATUR" > "ECO-MODUS". Drücken Sie "<sup>+1</sup>". Folgende Seite wird angezeigt:

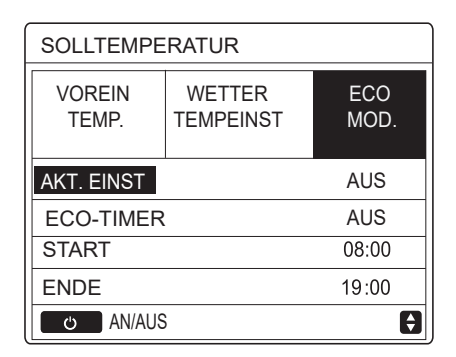

Drücken Sie "  $\Diamond$ ". Folgende Seite wird angezeigt:

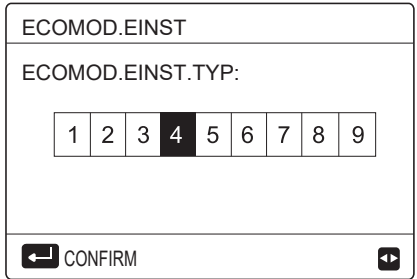

Benutzen Sie ''◄'', ''►'' zum Scrollen. Drücken Sie danach "<sup>+</sup> zum Auswählen. Folgende Seite wird angezeigt:

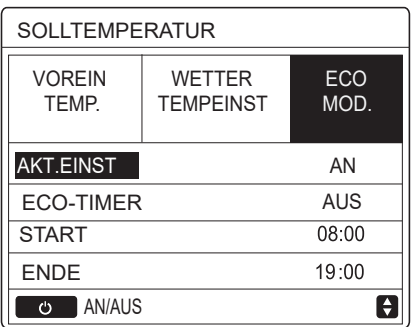

Benutzen Sie "  $\circ$  " um AN- oder AUSZUSCHALTEN, und benutzen Sie '▼'', ''▲'' zum Scrollen.

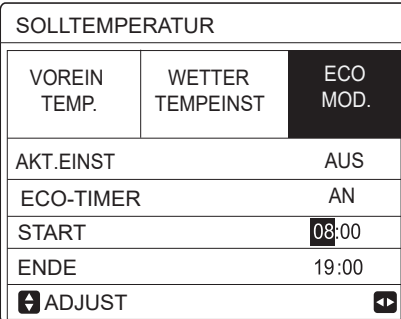

Wenn der Cursor auf "START" oder auf "END" ist, können Sie ''◄'',''► '', ''▼'', ''▲'' zum Scrollen nutzen und benutzen Sie ''▼'',''▲'' um die Zeit einzustellen.

# **i INFORMATION**

 Die ECO-MODUS EINSTELLUNG hat zwei Arten von Kurven: 1. Die Kurve der Einstellung der hohen Temperatur für die Heizung, 2. Die Kurve der Einstellung der tiefen Temperatur für die Heizung,

Es nutzt nur die Kurve der Hochtemperatureinstellung, falls die hohe Temperatur zum Heizen verwendet wird. Es nutzt nur die Kurve der Tieftemperatureinstellung, falls die tiefe Temperatur zum Heizen verwendet wird.

 Siehe ''FÜR TECHNIKER''> ''HEIZMODUS EINSTELLUNG" in der "Installations- und Betriebsanleitung".

 Die gewünschte Temperatur (T1S) kann nicht angepasst werden, wenn der ECO-Modus an ist.

 Sie können die Einstellung für die tiefe oder hohe Temperatureinstellung für die Heizung wählen; siehe "Tabelle 1~2".

 Falls der ECO-MODUS AN ist und der ECO-TIMER AUS ist, wird die Einheit durchgehend im ECO-Modus arbeiten.

 Falls der ECO-MODUS AN ist und der ECO-TIMER AN ist, wird die Einheit entsprechend der Startzeit und Endzeit arbeiten.

# **6.3 Warmwasserbereitung (WW)**

WW-MODUS besteht normalerweise aus folgendes: 1) DESINFIZIEREN

- 2) SCHN WW
- 3) TANKHEIZER

4) WW-PUMPE

## 6.3.1 Desinfizieren

Die DESINF.-Funktion wird zum Töten der Legionella benutzt. In der Desinfektions-Funktion wird eine Temperatur von 65~70°C Erzwungen. Die Desinfektionstemperatur ist in FÜR TECHNIKER eingestellt. Siehe ''FÜR TECHNIKER''> ''WW-MODUS'' > "DESINF." in der "Installations- und Betriebsanleitung".

#### Gehen Sie zu "曰" >

''WARMWASSERBEREITUNG'' > ''DESINF.''. Drücken Sie "<sup>+</sup>". Folgende Seite wird angezeigt:

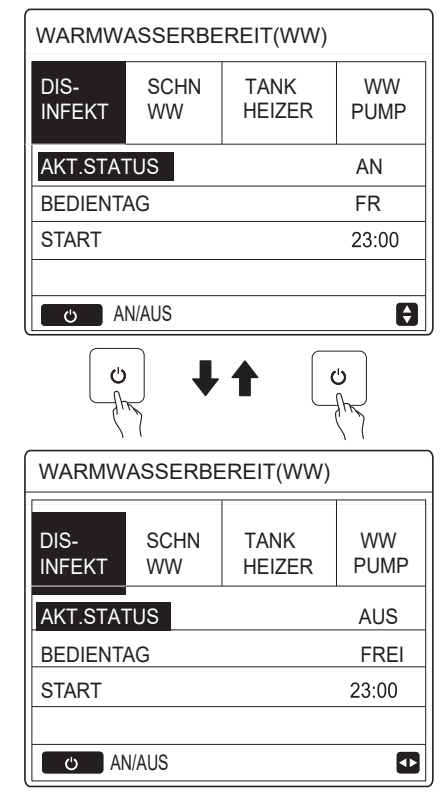

Benutzen Sie "◀", "▶", "▼ ", "▲" zum Scrollen und benutzen Sie ''▼'', ''▲'' zum Einstellen des Parameters bei der Einstellung des ''BEDIENTAGS'' und ''START''. Desinfektion-Funktion läuft, wird folgende Seite angeuzeigt: Falls der BEDIENTAG für FREITAG gesetzt wurde und START für 23:00 Uhr, wird die Desinfektionsfunktion wird am Freitag um 23:00 Uhr aktiviert. Falls die

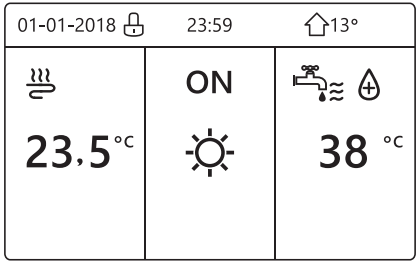

#### 6.3.2 Schn ww

Die SCHN WW-Funktion wird zum Zwingen des Betriebs im WW-MODUS benutzt.

Die Wärmepumpe und der Zusatzheizer oder Verstärkungsheizer werden im WW-Modus gemeinsam funktionieren, und die gewünschte WW-Temperatur wird auf 60°C verändert.

Gehen Sie auf E > WARMWASSERBEREITUNG > SCHN WW. Drücken Sie "<sup>←</sup> ".

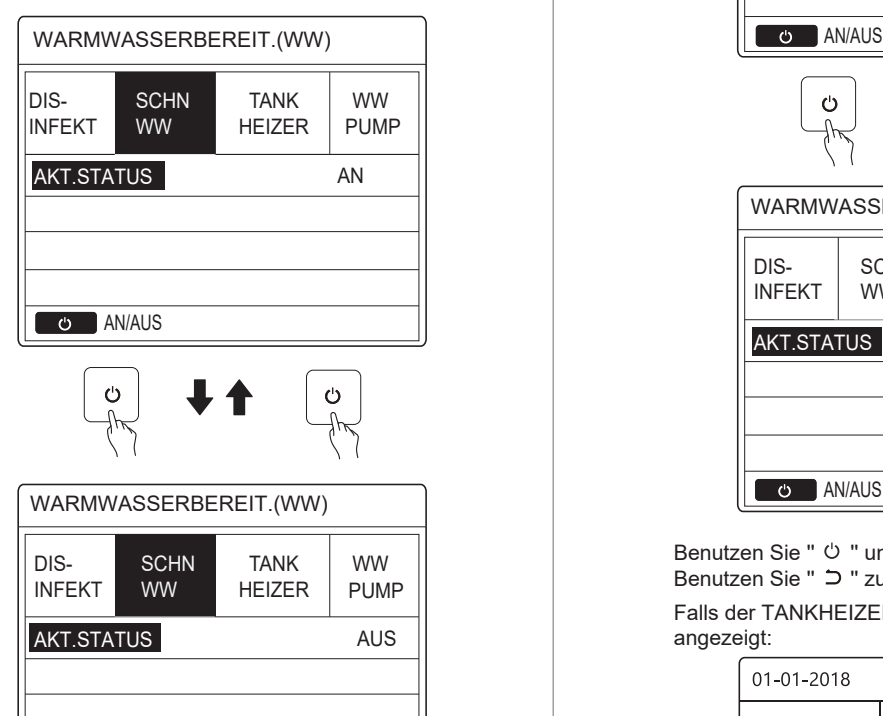

Benutzen Sie die "  $\circ$  "-Taste, um AN oder "AUS" zu wählen.

### **i INFORMATION i INFORMATION**

Falls der AKTUELLE ZUSTAND AUS ist, ist SCHN WW ungültig und falls der AKTUELLE ZUSTAND AN ist, die SCHN WW Funktion aktiv.

Die SCHN WW-Funktion ist ein Mal aktiv.

#### 6.3.3 Tankheizer

O AN/AUS

Die Tankheizer-Funktion wird benutzt, um das Heizen des Wassers im Wassertank zu erzwingen. In der gleichen Situation ist die Kühlung oder die Heizung notwendig und das Hitzepumpensystem wird für die Kühlung oder die Heizung betrieben, aber es gibt immer noch ein Bedarf an Warmwasser.

Daher, auch wenn das Hitzepumpensystem fehlerhaft ist, kann der TANKHEIZER zum Erwärmen des Wassers benutzt werden.

Gehen Sie auf " $\Box$ " > ''WARMWASSERBEREITUNG'' > ''TANKHEIZER''. Drücken Sie "← ".

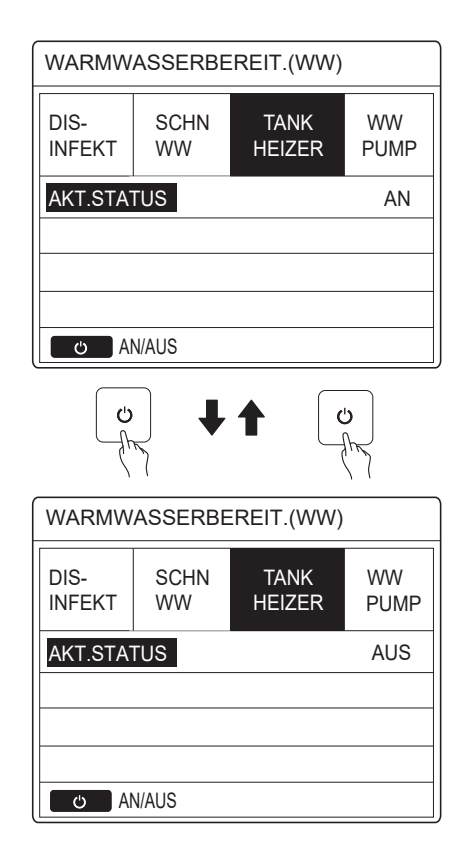

DIS- SCHN TANK WW Benutzen Sie '' '' um AN oder AUS zu wählen. Benutzen Sie " D " zum Verlassen.

Falls der TANKHEIZER aktiviert ist, wird folgende Seite angezeigt:

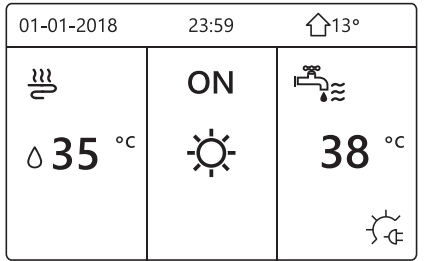

Der AKTUELLE ZUSTAND ist AUS, der TANKHEIZER ist ungültig. Falls ein Fehler bei T5 (Tanksensor) vorliegt, kann der Tankheizer nicht funktionieren.

#### 6.3.4Ww-pumpe

Die Funktion der WW PUMPE wird benutzt, um Wasser im Wassernetz zurückzuführen. Gehen Sie auf "<sup>[9]</sup>" > ''WARMWASSERBEREITUNG'' > ''WW PUMPE''. Drücken Sie "<sup>U</sup>". Folgende Seite wird angezeigt:

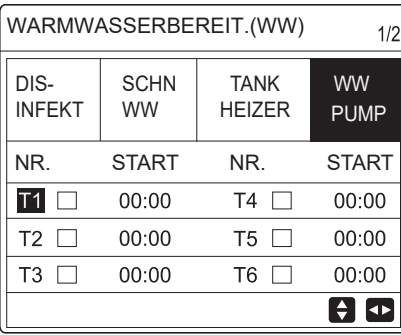

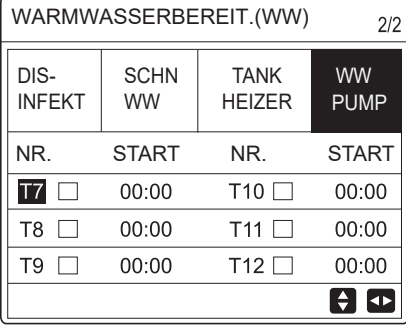

Gehen Sie auf "■", drücken Sie '' '' zum Wählen oder Abwählen. ( $\Box$  der Timer ist ausgewählt. $\Box$  der Timer ist abgewählt.)

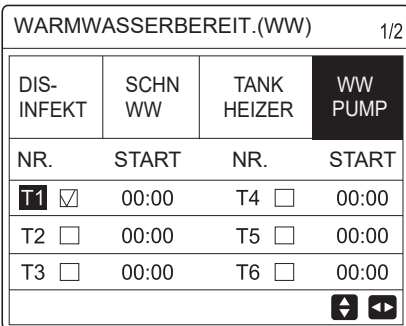

Benutzen Sie ''◄'', ''►'', ''▼'', ''▲'' zum Scrollen nutzen und benutzen Sie ''▼'', ''▲'' um die Parameter einzustellen.

Zum Beispiel: sie haben die Parameter der WW PUMPE eingestellt (sie "FÜR TECHNIKER"> ''EINSTELLUNG DES WW-PUMPE'' in der "Installations- und Betriebsanleitung"). Die PUMPEN-FUNKTIONSZEIT ist 30 Minuten. Einstellen wie folgt:

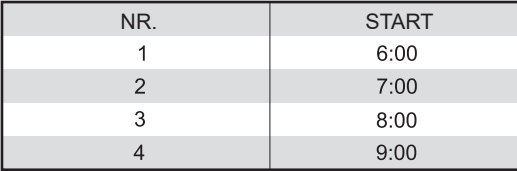

Die PUMPE wird die folgt funktionieren:

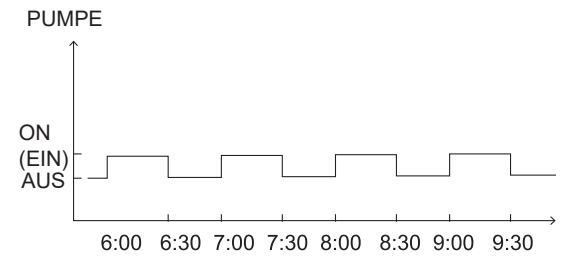

# **6.4. Zeitplan**

Der Inhalt der ZEITPLANS ist wie folgt:

- 1) TIMER
- 2) WOCHENPLAN
- 3) ZEITPLANKONTROLLE 4) ABBRUCH TIMER
- 

## 6.4.1 Timer

Die WOCHENPLAN-Funktion ist an, der Timer ist aus, ist die Einstellung aktiv. Ist der Timer aktiviert, wird auf der Home-Seite angezeigt.

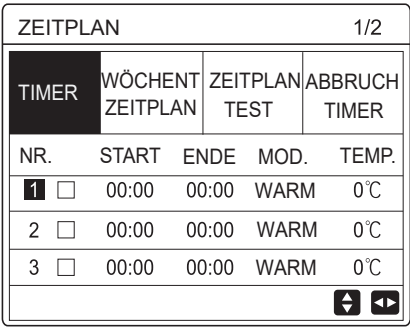

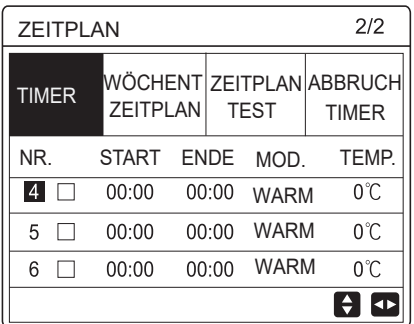

Benutzen Sie ''◄'', ''► '', ''▼'', ''▲'' zum Scrollen nutzen und benutzen Sie "▼","▲" um die Zeit, den Modus und die Temperatur einzustellen.

Gehen Sie auf "■", drücken Sie " ← " zum Wählen oder Abwählen. (Mater Timer ist ausgewählt. □ der Timer ist abgewählt.) Es können sechs Timer eingestellt werden.

Falls Sie den TIMER ausschalten möchten, bewegen Sie den Cursor auf " V ", drücken Sie "-", die werden [ der Timer ist ungültig.

Falls Sie die Startzeit des Timers später als die Endzeit einstellen, oder die Temperatur sich außerhalb des Bereichs des Modus befindet, wird folgende Seite angezeigt:

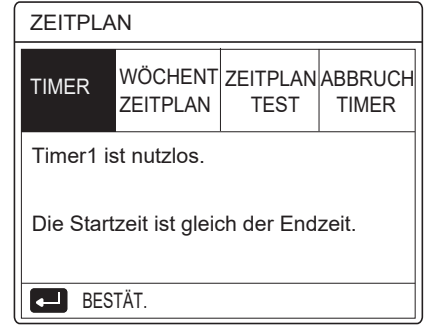

# Beispiele:

Sechs Timer sind wie folgt eingestellt.

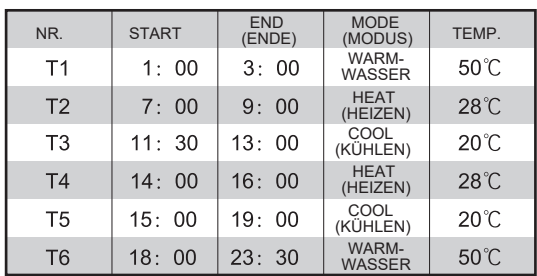

Die Einheit wird die folgt funktionieren:

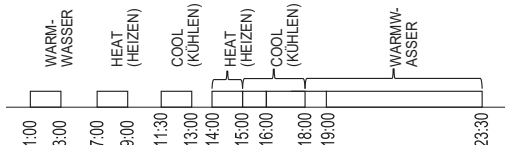

Der Betrieb der Steuerung zur folgenden Zeit:

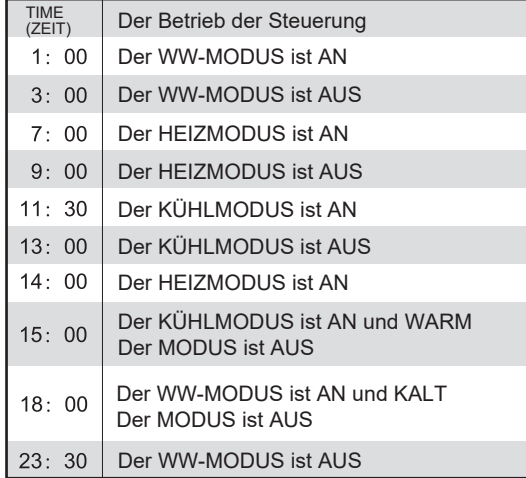

# **i INFORMATION**

Falls die Startzeit gleich der Endzeit bei einem Timer ist, ist der Timer ungültig.

#### 6.4.2 Wochenplan

Die Timer-Funktion ist an, und der Wochenplan ist aus, ist die letzte Einstellung aktiv. Ist der WOCHENPLAN aktiviert, wird <sub>Z</sub> auf der Home-Seite angezeigt.

Gehen Sie zu " <sup>□</sup> " > "ZEITPLAN" > "WOCHENPLAN". Drücken Sie "← ". Folgende Seite wird angezeigt:

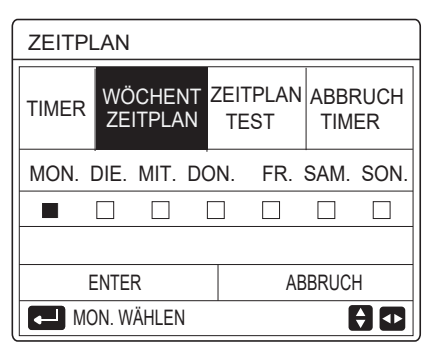

Wählen Sie zuerst den Wochentag, den Sie einplanen möchten.

Benutzen Sie "◀", "▶" zum Scrollen, Drücken Sie "←", um den Tag auszuwählen, oder um ihn abzuwählen. " MON " bedeutet, dass der Tage ausgewählt ist, "MON" bedeutet, dass der Tag abgewählt ist.

### **i INFORMATION**

Wir müssen mindestens zwei Tage auswählen, wenn wir die WOCHENPLAN-Funktion nutzen möchten.

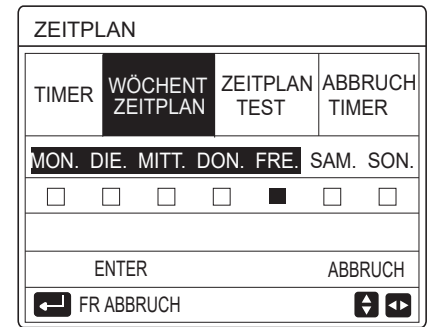

Benutzen Sie ''◄'' oder ''►'' zum SETZ, drücken Sie "EINGABE". Montag bis Freitag wurden eingeplant und sie haben den gleichen Zeitplan.

Folgende Seiten werden angezeigt:

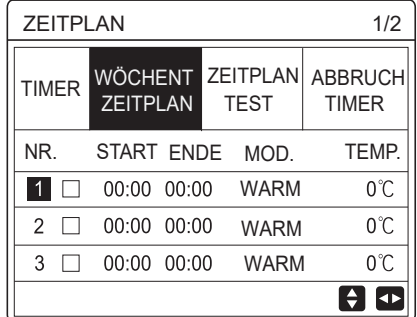

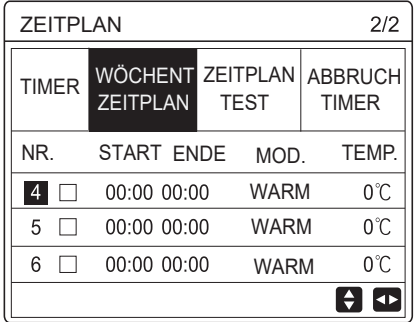

Benutzen Sie ''◄'', ''► '', ''▼'', ''▲'' zum Scrollen und stellen Sie die Zeit, den Modus und die Temperatur ein. Timer können eingestellt werden, einschließlich der Startzeit und der Endzeit, dem Modus und der Temperatur. Die Modi beinhalten den Heizmodus, den Kühlmodus und den WW-Modus.

Die Einstellungsmethode bezieht sich auf die Timer-Einstellung. Die Endzeit muss nach der Startzeit liegen. Ansonsten ist der Timer nutzlos.

### 6.4.3 Zeitplankontrolle

Zeitplankontrolle Kann nur den Wochenplan kontrollieren.

Gehen Sie zu " <sup>"</sup> > " ZEITPLAN" > ''ZEITPLANKONTROLLE''. Drücken Sie " ". Folgende Seite wird angezeigt:

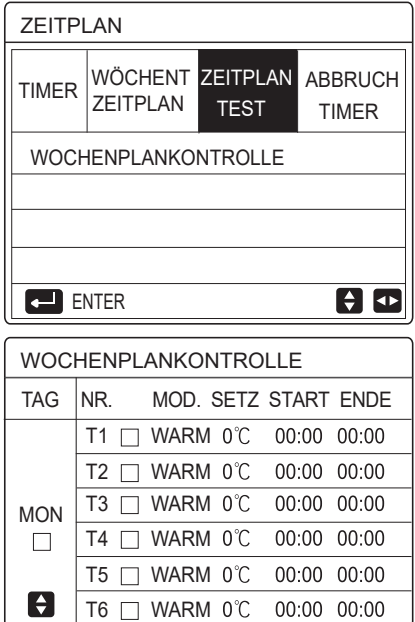

Drücken Sie "▼", "▲", der Timer von Montag bis Sonntag wird angezeigt:

#### 6.4.4 Abbruch timer

Gehen Sie zu " $\Box$ " > "ZEITPLAN" > "ABBRUCH TIMER". Drücken Sie "← ". Folgende Seite wird angezeigt:

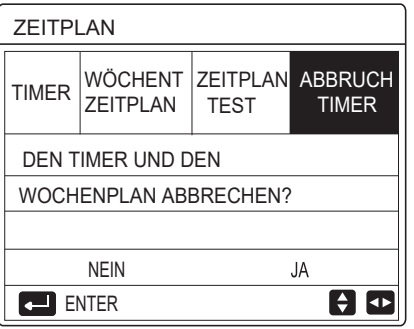

Benutzen Sie "◀", "▶ ", "▼", "▲" um zu "JA" zu gehen, drücken Sie "← ", um den Timer abzubrechen. Falls Sie ABBRUCH TIMER verlassen möchten,<br>drücken Sie " つ ".

Falls der TIMER oder der WOCHENPLAN aktiviert wird, wird das Icon" (ف') " oder das Icon des Wochenplans " **7** " auf der Home-Seite angezeigt.

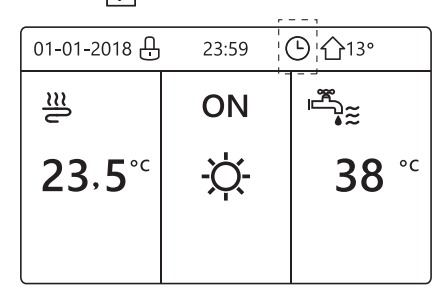

Falls der TIMER oder der WOCHENPLAN abgebrochen wird, wird das Icon" ( " oder " 7 T " von der Home-Seite verschwinden.

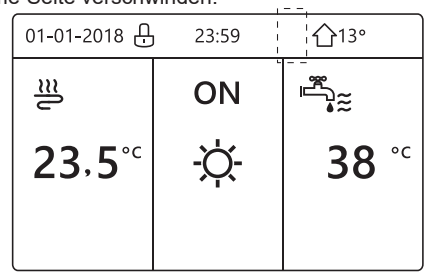

# **i INFORMATION**

Sie müssen den TIMER/WOCHENPLAN zurücksetzen, falls Sie die WASSERDURCHFLUSSTEMP. auf die RAUM-TEMP. wechseln oder die RAUM-TEMP. auf die WASSERDURCHFLUSSTEMP. wechseln möchten.

Der TIMER oder der WÖCHENT ZEITPLAN ist ungültig, falls der RAUMTHERMOSTAT aktiviert ist.

# **i** INFORMATION

• Der ECO- MODUS hat die höchste Priorität, der TIMER oder der WOCHENPLAN hat die zweite Priorität und die VOREIN TEMP. oder WETTERTEMP. EINST hat die kleinste Priorität.

 Der VOREIN TEMP. Oder WETTERTEMP. EINST wird ungültig, wenn ECO aktiviert sind. Wir müssen die VOREIN TEMP. Oder WETTERTEMP. EINST zurücksetzen, wenn wir ECO deaktivieren.

 Der TIMER oder der WOCHENPLAN ist ungültig, wenn ECO aktiv ist. TIMER oder WOCHENPLAN ist aktiviert, wenn ECO inaktiv ist.

TIMER und WOCHENPLAN haben die gleiche Priorität. Die letzte Funktionseinstellung ist gültig. Die VOREIN TEMP. wird ungültig wenn der TIMER oder der WOCHENPLAN aktiv ist. Die WETTERTEMP. EINST ist von dem TIMER oder WOCHENPLAN nicht beeinflusst.

 VOREIN TEMP. und WETTERTEMP. EINST haben die gleiche Priorität. Die letzte Funktionseinstellung ist gültig.

# **i INFORMATION**

Alle Zeiteinstellungselemente (VOREIN TEMP. ECO DESINFIZIEREN WW-PUMPE TIMER WOCHENPLAN LAUTLOS-MODUS URLAUB/HOME), das AN-/AUSSCHALTEN der entsprechenden Funktion können von der Startzeit und der Endzeit aktiviert werden.

# **6.5 Optionen**

Der Inhalt des OPTIONEN-Menüs ist wie folgt: 1) SILENT MODE (LAUTLOS-MODUS) 2) URLAUB/WEG 3) URLAUB/HOME

4) RESERVEHEIZER

#### 6.5.1 Silent Mode (Lautlos-Modus)

Der LAUTLOS-MODUS wird zum Reduzieren des Klangs der Einheit benutzt. Aber es reduziert auch die Heiz-/Kühlleistung des Systems. Es gibt zwei Ebenen des Lautlos-Modus.

Ebene 2 ist leiser als Ebene 1, und die Heiz- oder Kühlleistung ist ebenfalls geringer.

Es gibt zwei Arten, den Leise-Modus zu benutzen:

1) immer im Lautlos-Modus;

2) Lautlos-Modus mit Timer;

Gehen Sie auf die Home-Seite und überprüfen Sie, ob der Lautlos-Modus aktiviert is  $\Gamma'$  ''  $\left(\bigvee_{i=1}^n \Gamma_i\right)$ t. Falls der Leise-Modus aktiviert ist, wird  $\mathring{\ }\ (\mathring{}\mathring{})$  auf der Home-Seite angezeigt.

• Gehen Sie zu " $\Box$ " > "OPTIONEN" >

"LAUTLOS-MODUS". Drücken Sie "← ". Folgende Seite wird angezeigt:

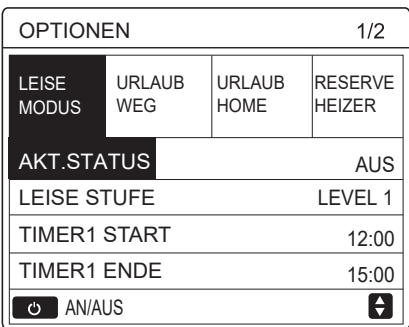

Benutzen Sie "  $\circlearrowright$  ", um AN oder AUS zu wählen.

### Beschreibung:

Ist der AKTUELLE ZUSTAND AUS, dann ist der LAUTLOS-MODUS ungültig.

Wenn Sie die LEISE STUFE und Sie drücken "<sup>"</sup> oder ''►''. Folgende Seite wird angezeigt:

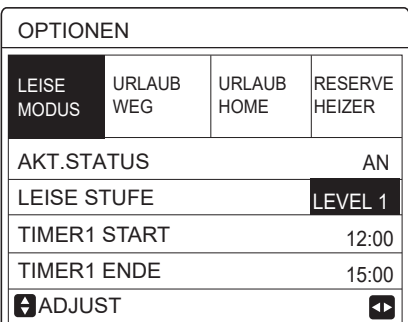

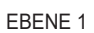

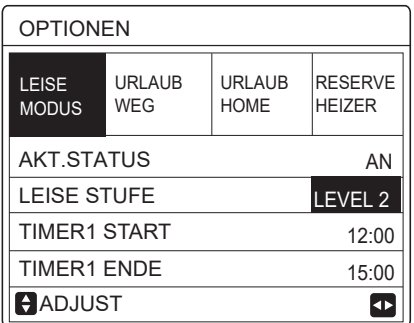

EBENE 2

Benutzen Sie ''▼'', ''▲'', um die Ebene 1 oder die Ebene 2 auszuwählen. Drücken Sie "<sup>+</sup>".

Falls der leise TIMER ausgewählt ist, drücken Sie "+", für die Eingabe und folgende Seite wird angezeigt.

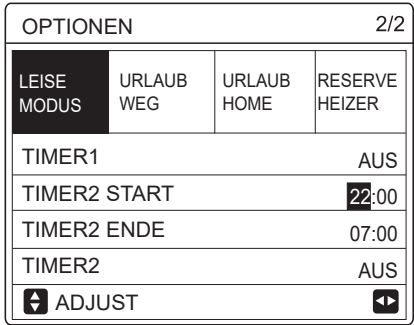

Es gibt zwei Timer für Einstellungen. Gehen Sie auf "■", drücken Sie " ← " zum aus- oder abwählen. Falls beide Zeiten abgewählt sind, wird der

Lautlos-Modus permanent aktiv sein. Ansonsten wird es entsprechend des Zeitplans funktionieren.

### 6.5.2 Urlaub/Weg

 $\bullet$  Falls der Urlaub/Weg-Modus aktiviert ist, wird  $\mathcal{\mathcal{Z}}$  auf der Home-Seite angezeigt.

Die Urlaub/Weg-Funktion wird zum Vorbeugen von Gefrierschäden während der Winterurlaubszeit benutzt und zur wieder aktivieren der Einheit vor Ihrer Rückkehr.

Gehen Sie zu " $\Box$ " > "OPTIONEN" > "URLAUB/WEG". Drücken Sie "← ". Folgende Seite wird angezeigt:

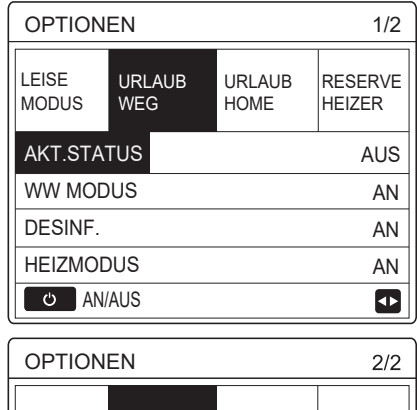

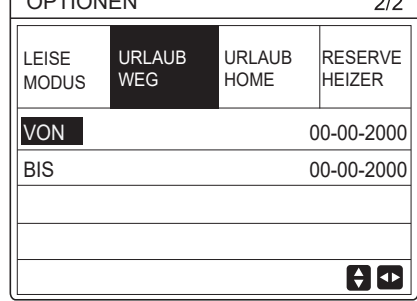

Nutzungsbeispiel: Sie fahren im Winter weg. Das aktuelle Datum ist 31.01.2018, in zwei Tagen, am 02.02.2018, fängt Ihr Urlaub an.

Falls Sie sich in folgender Situation befinden:

In 2 Tagen fahren Sie für 2 Wochen im Winterurlaub. Sie möchten Energie sparen, aber das Haus vor dem Einfrieren schützen.

Dann können sie folgendes machen: 1) Stellen Sie folgende Einstellungen des Urlaub/Weg-Modus ein: 2) Aktivieren Sie den Urlaub-Modus. Gehen Sie zu " <a> "OPTIONEN" > "URLAUB/WEG". Drücken Sie " + ". Benutzen Sie "  $\circlearrowright$  " um AN- oder AUSZUSCHALTEN, und benutzen Sie ''◄'', ''► '', ''▼'', ''▲'' zum Scrollen und Anpassen.

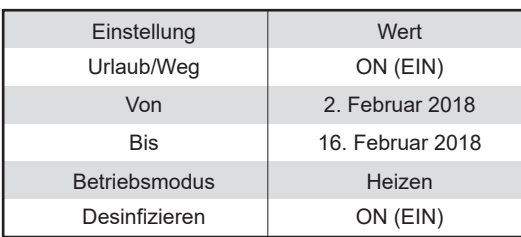

# **i INFORMATION**

 Falls der WW-Modus im Urlaub/Weg-Modus AN ist, ist die Desinfektion, die vom Nutzer eingestellt wurde, ungültig.

 Falls der Urlaub/Weg-Modus AN ist, ist der Timer und der Wochenplan ungültig, außer beim Verlassen.

• Falls der AKT. STATUS AUS ist, ist URLAUB/WEG AUS.

 Falls der AKT. STATUS AN ist, ist URLAUB/WEG AN.

 Die Desinfektion der Einheit um 23:00 am letzten Tag findet statt, falls DESINF. AN ist.

 Falls Urlaub/Weg-Modus an ist, sind die vorhin eingestellten, wetterverbundenen Kurven ungültig und werden wieder aktiv, nachdem der Urlaub/Weg-Modus beendet ist.

 Die Solltemperatur ist ungültig, wenn der Urlaub/Weg-Modus an ist, aber der Sollwert wird immernoch auf der Hauptseite angezeigt.

#### 6.5.3 Urlaub/Home

Die Urlaub/Home-Funktion wird benutzt, um von den normalen Zeitplänen abzuweichen, ohne diese während Ihres Heimurlaubs zu verändern.

 Während Ihres Urlaubs können Sie den Urlaubs-Modus benutzen, um von den normalen Zeitplänen abzuweichen, ohne sie zu verändern.

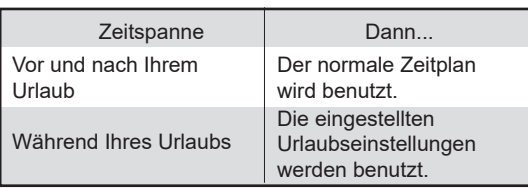

Falls der Urlaub/Home-Modus aktiviert ist, wird  $\Im$  auf der Home-Seite angezeigt.

Gehen Sie zu "a" > "OPTIONEN" >

"URLAUB/HOME". Drücken Sie "← ". Folgende Seite wird angezeigt:

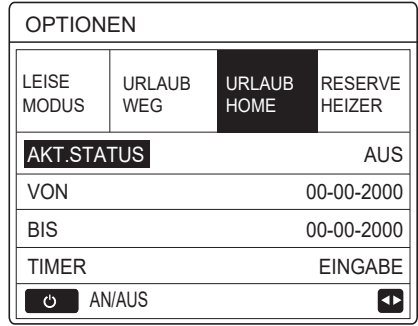

Benutzen Sie "  $\circlearrowright$  " um AN- oder

AUSZUSCHALTEN, und benutzen Sie ''◄'', ''► '', ''▼'', ''▲'' zum Scrollen und Anpassen.

Falls der AKT. STATUS AUS ist, ist URLAUB/HOME **AUS** 

Falls der AKT. STATUS AN ist, ist URLAUB/HOME AN.

Benutzen Sie ''▼'', ''▲'' um das Datum einzustellen.

 Vor und nach Ihrem Urlaub wird der normale Zeitplan benutzt.

 Während Ihres Urlaubs wird Energie gespart, und Ihr Haus wird vor dem Einfrieren geschützt.

# **i INFORMATION**

Sie müssen Urlaub/Weg oder Urlaub/Home verlassen, wenn Sie die Betriebsart des Geräts ändern.

#### 6.5.4 Reserveheizer

 Die Funktion des RESERVEHEIZERS wird zur Steuerung des Reserveheizers benutzt. Gehen Sie auf " '' '' '' OPTIONEN" > "RESERVEHEIZER". Drücken Sie "<sup>←</sup> ". Falls der IBH und AHS mit Hilfe des DIP-Schalters als ungültig eingestellt ist, wird folgende Seite angezeigt:

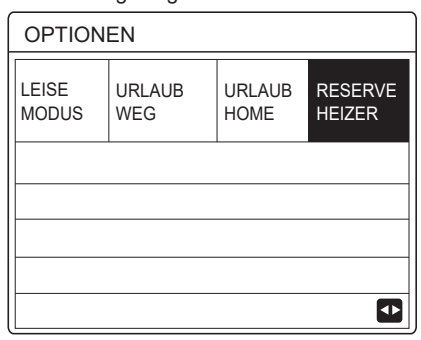

IBH=Innengerät Reserveheizer. AHS=Zusätzliche Heizquelle.

 Falls der IBH und AHS mit Hilfe des DIP-Schalters auf der Hauptsteuerplatine des Hydraulik-Moduls als aktiv eingestellt werden, wird folgende Seite angezeigt:

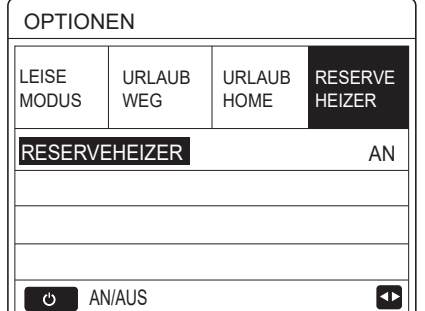

Benutzen Sie "  $\circ$ ", um "AN" oder "AUS" zu wählen.

### **i INFORMATION**

 Falls der Betriebsmodus im Auto-Modus ist, kann die Funktion des Reserveheizers in Kühloder Heizbetrieb nicht ausgewählt werden.

 Die Funktion des RESERVEHEIZERS ist ungültig, wenn nur der RAUM HEIZMODUS aktiv ist.

# **6.6 Kindersicherung**

Die KINDERSICHERUNG-Funktion wird benutzt, um eine Fehlerhafte Bedienung der Kinder vorzubeugen. Die Modus- und Temperatur-Einstellung können mit Hilfe der KINDERSICHERUNG-Funktion gesperrt oder entsperrt werden. Gehen Sie auf "[=]" > ''KINDERSICHERUNG''. Folgende Seite wird angezeigt:

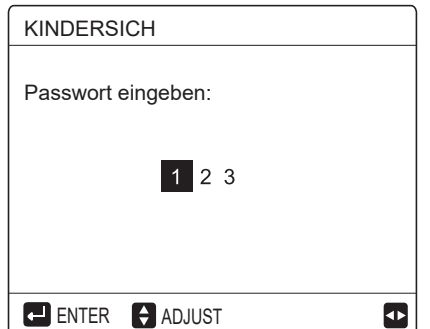

Geben Sie das richtige Passwort ein, und folgende Seite wird angezeigt:

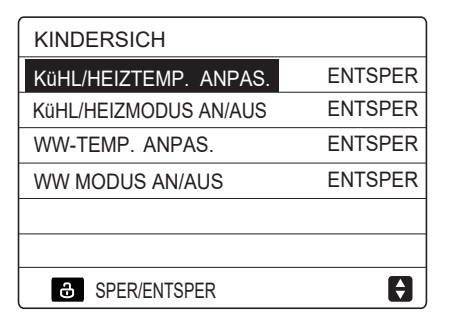

Benutzen Sie "▼", "▲" zum Scrollen und " & " zur Auswahl von SPERREN oder ENTSPERREN.

Die Kühl-/Heiztemperatur kann nicht eingestellt werden, wenn KüHL/HEIZ TEMP. ANPAS. Blockiert ist. Falls Sie die Kühl-/Heiztemperatur anpassen möchten, wenn die Kühl-/Heiztemperatur blockiert ist, wird folgende Seite angezeigt:

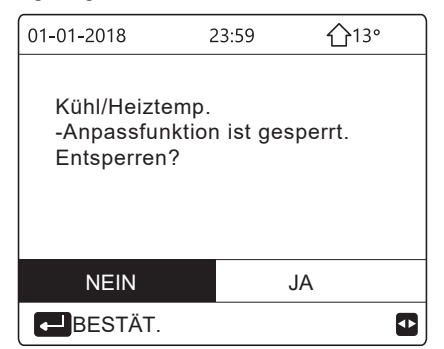

Der Kühl-/Heizmodus kann nicht ein- oder ausgeschaltet werden, wenn der KÜHL/HEIZMODUS AN/AUS blockiert ist. Falls Sie den Kühl-/Heizmodus ein- oder ausschalten möchten, wenn der KÜHL/HEIZMODUS AN/AUS blockiert ist, wird folgendes angezeigt:

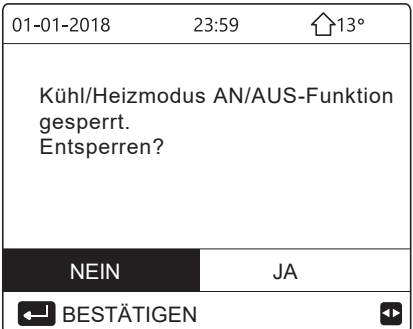

Die WW-Temperatur kann nicht angepasst werden, wenn die WW-TEMP. ANPAS. Blockier ist. Falls sie die WW-Temperatur einstellen möchten, wenn WW-TEMP. ANPAS. blockiert ist, wird folgende Seite angezeigt:

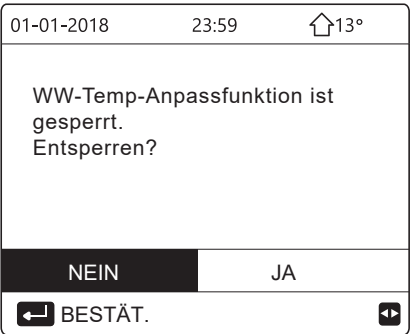

Der WW-Modus kann nicht ein- oder ausgeschaltet werden, wenn der WW-MODUS AN/AUS blockiert ist. Falls Sie den WW-Modus ein- oder ausschalten möchten, wenn der WW-MODUS AN/AUS blockiert ist, wird folgendes angezeigt:

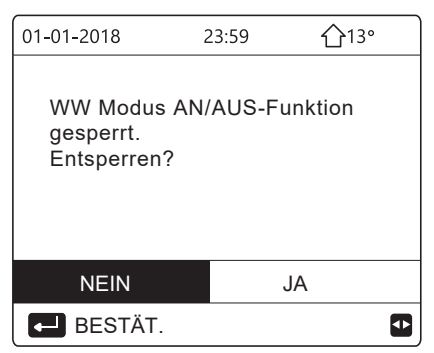

# **6.7 Service Informationen**

6.7.1 Über Service-Infos

Der Inhalt des Service-Infos-Menüs ist wie folgt: 1) SERVICE-ANRUF 2) FEHLER-CODE 3) PARAMETER 4) DISPLAY

6.7.2 Aufrufen des Service-Infos-Menüs

• Gehen Sie zu " <a> "SERVICE-INFOS". Drücken Sie "<sup>←</sup> ". Folgende Seite wird angezeigt: Der Service-Anruf kann die Service-Telefonnummer oder Handy-Nummer anzeigen. Der Monteur kann die Telefonnummer eingeben. Siehe "FÜR TECHNIKER".

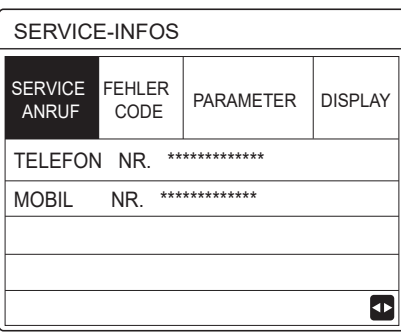

Der Fehlercode wird benutzt, um den bestehenden Fehler oder das Problem anzuzeigen und die Quelle des Fehlercodes

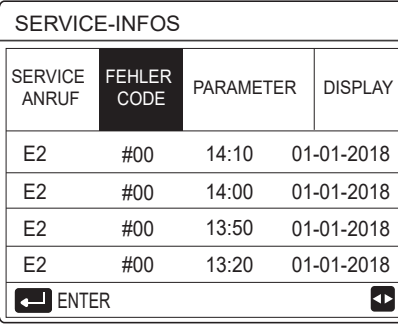

Drücken Sie "<sup>←</sup>". Folgende Seite wird angezeigt:

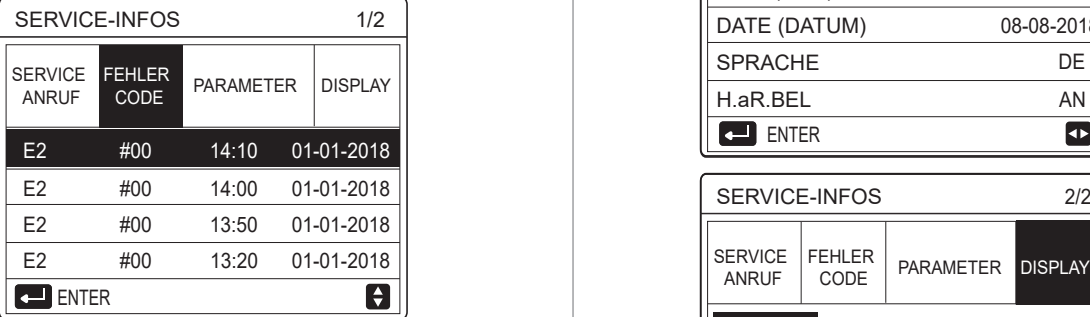

Drücken Sie ←, um den Grund des Fehlercodes zu zeigen: BILDS.SPERRZEIT 120 SEK.<br>Zeigen: 120 SEK.

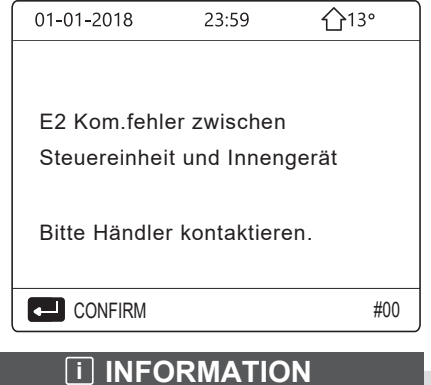

Es können insgesamt acht Fehler-Codes

Die Parameter-Funktion wird benutzt, um die Hauptparameter anzuzeigen; es gibt zwei Seiten, die Parameter anzeigen:

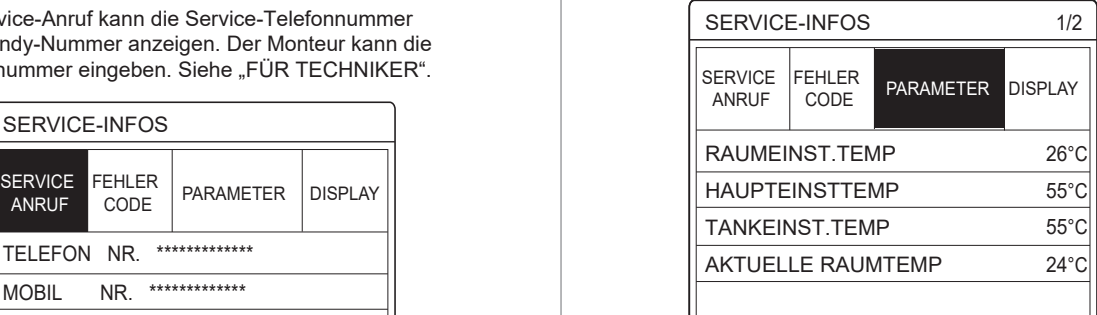

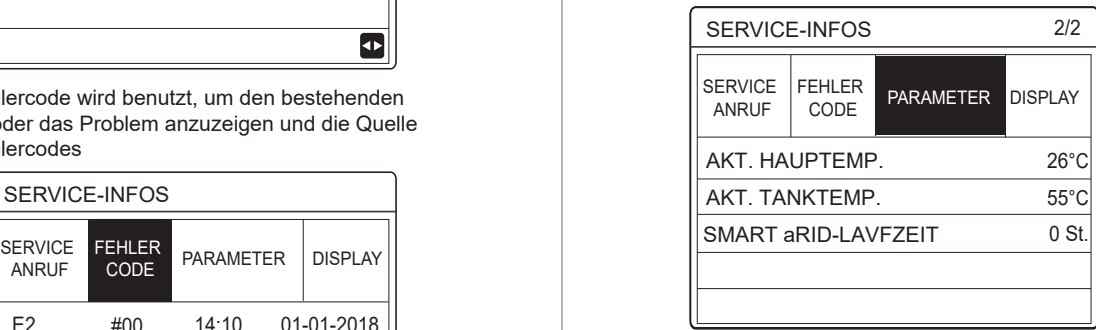

Die DISPLAY-Funktion wird zur Einstellung der Schnittstelle benutzt:

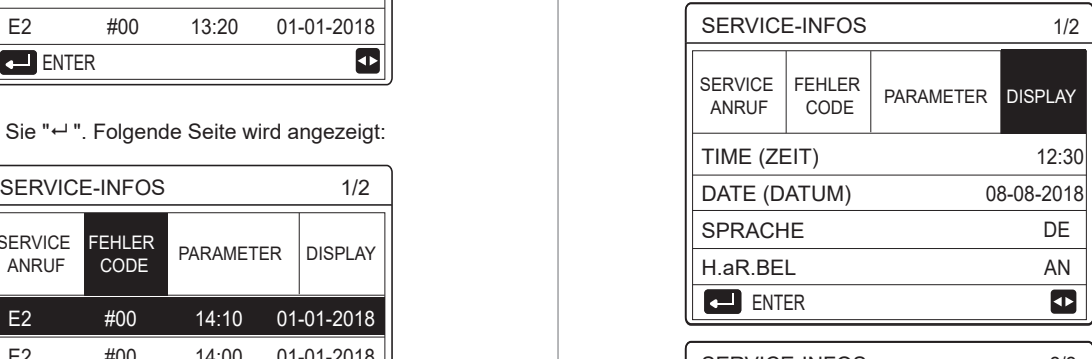

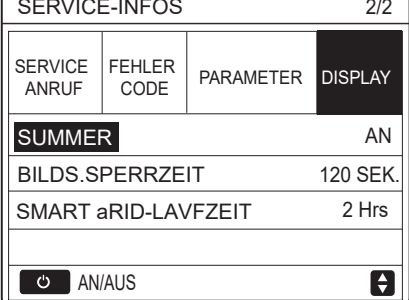

Benutzen Sie "<sup>←</sup> " für die Eingabe und benutzen Sie ''◄ '', ''► '', ''▼ '', ''▲'' zum Scrollen.

# **6.8 Betriebsparameter**

Dieses Menü ist für Monteure oder Service-Techniker gedacht, die die Betriebsparameter prüfen.

- Auf der Home-Seite, gehen Sie auf " $\Box$ " > ''BETRIEBSPARAMETER''.
- Drücken Sie " ". Es gibt neun Seiten, für die Betriebsparameter, wie folgt. Benutzen Sie "▼ ", "▲" zum Scrollen.
- Drücken Sie "►" und "◀", um den Betriebsparameter von Slave Units im Kaskadensystem zu überprüfen.Der Adresscode in der oberen rechten Ecke ändert sich von "#00" zu "#01"、"#02" usw.entsprechend

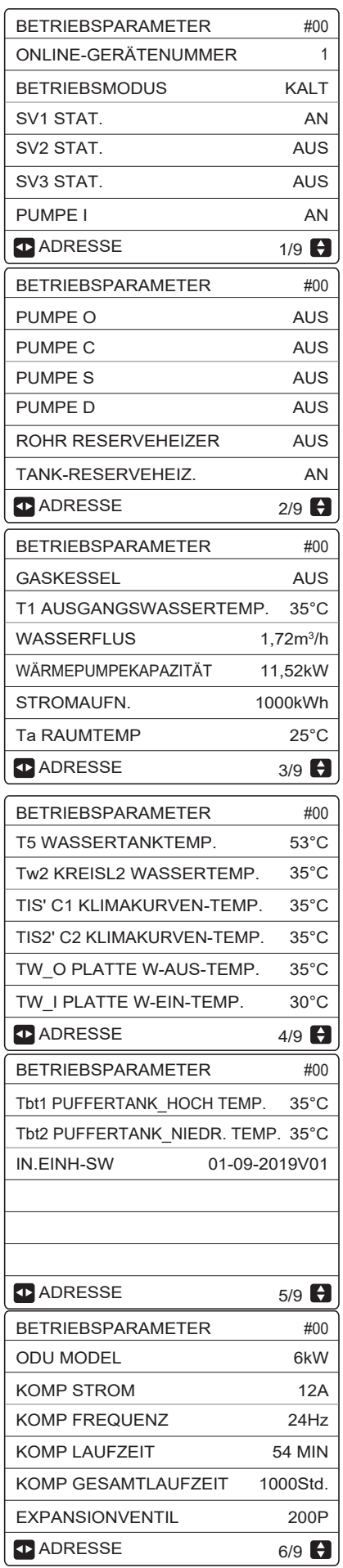

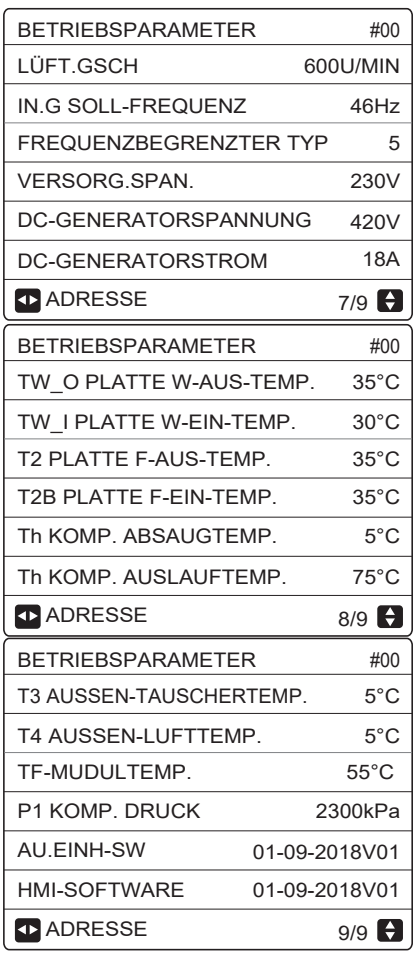

# **i INFORMATION**

Die Stromaufnahmeparameter sind optional. Falls einige Parameter im System nicht aktiv sind, wird der Parameter "--" anzeigen. Die Wärmepumpenkapazität dient nur als Referenzwert, es wird nicht für die Leitung der Einheit benutzt. Die Genauigkeit des Sensors ist ±1°C. Die Durchflussparameter werden entsprechend den Funktionsparameter der Pumpe berechnet, mit Abweichungen im Fall unterschiedlicher Durchflussmengen, mit einer maximalen Abweichung von 15%.

# **6.9 Für Techniker**

6.9.1 Über "Für Techniker"

FÜR TECHNIKER wird von Monteure und Service-Techniker benutzt.

- Einstellung der Funktion des Geräts.
- Einstellung der Parameter.
- 6.9.2 FÜR TECHNIKER aufrufen

Gehen Sie zum " $\Box$ " > "FÜR TECHNIKER". Drücken Sie "←".

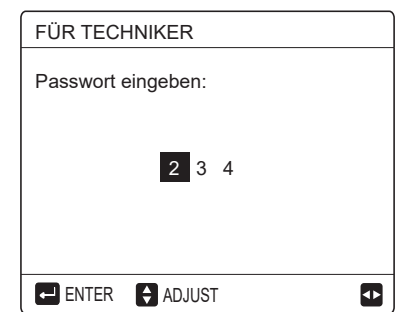

 FÜR TECHNIKER wird für Monteure oder Service-Techniker benutzt. Es ist NICHT für den Hauseigentümer, zum Ändern der Einstellungen gedacht.

 Das ist der Grund dafür, dass ein Passwort notwendig ist, um den unbefugten Zugang zu den Service-Einstellungen vorzubeugen.

Das Passwort ist 234.

### 6.9.3 FÜR TECHNIKER verlassen

Falls Sie alle Parameter eingestellt haben. Drücken Sie "  $\supset$  "; folgende Seite wird angezeigt:

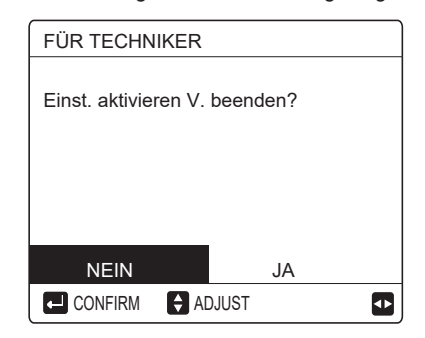

Wählen Sie "JA" und drücken Sie "← ", um FÜR TECHNIKER zu verlassen.

Nachdem Sie FÜR TECHNIKER verlassen haben, wird die Einheit ausgeschaltet.

# **6.10 Netzwerk-Konfigurationsanweisungen**

- Der kabelgebundene Controller sichert die intelligente Steuerung des eingebauten Moduls, dass das Steuersignal von der APP erhält.
- Bevor Sie den WLAN verbinden, prüfen Sie bitte, ob der Router in Ihrem Umfeld aktiv ist und vergewissern Sie sich, dass der kabelgebundene Controller gut am kabellosen Signal verbunden ist.
- Während des kabellosen Verteilungsprozess, blinkt das LCD-Symbol " $\hat{P}$ " um anzuzeigen, dass das Netzwerk eingesetzt wird. Nachdem der Prozess abgeschlossen ist, wird das Symbol "  $\Rightarrow$  " durchgehend ein sein.

#### 6.10.1 Einstellungen des kabelgebundenen Controllers

Die Einstellungen des kabelgebundenen Kontrollers schließen den AP-MODUS und WLAN EINSTELLUNG ZURÜCKSETZEN.

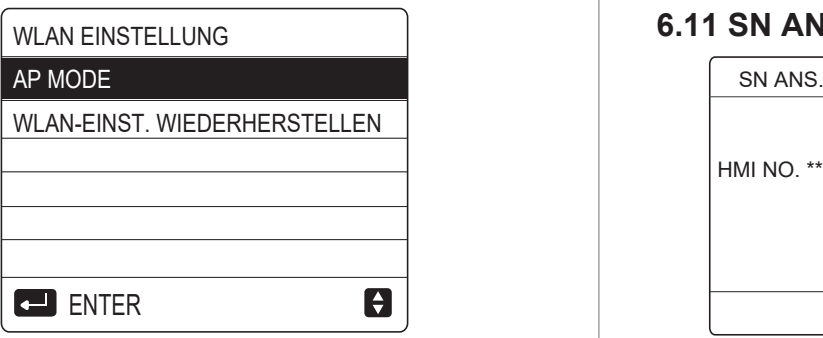

Aktivieren Sie das WLAN über die Schnittstelle. Gehen Sie auf " <a>[" > "WLAN EINSTELLUNG" > "AP MODUS".

Drücken Sie "← ", folgende Seite wird angezeigt:

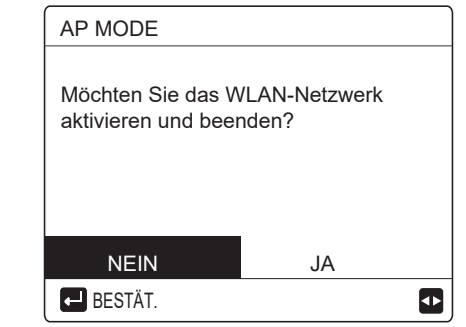

Benutzen Sie "◀", "▶" um auf "JA" zu gehen, drücken Sie "←", um den AP-Modus auszuwählen. Wählen Sie den AP-Modus entsprechend auf das mobile Gerät und fahren Sie mit den Follow-UP Einstellungen, entsprechend den APP-Anweisungen fort.

#### **VORSICHT**

Nachdem Sie den AP-Modus aufrufen, falls es am Mobiltelefon nicht verbunden ist, wird das LCD-Symbol "  $\approx$  " 10 Minuten lang blinken und danach verschwinden. Falls es am Mobiltelefon verbunden ist, wird das Symbol "<br>" < " durchgehend angezeigt.

WLAN Einstellung über die Schnittstelle zurücksetzen. Gehen Sie im " " > "WLAN EINSTELLUNG" > "WLAN EINSTELLUNG ZURÜCKSETZEN". Drücken Sie "← ", folgende Seite wird angezeigt:

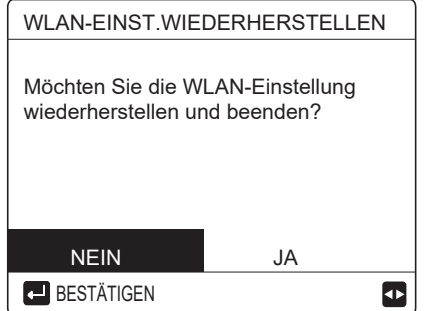

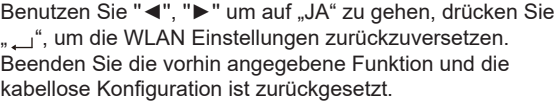

# 6.11 SN ANS.

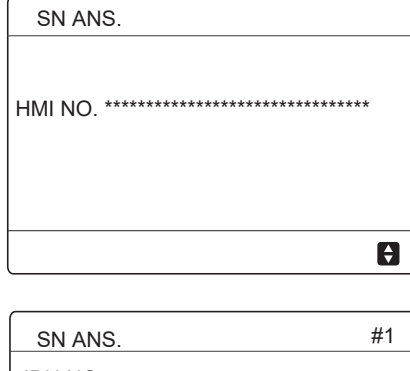

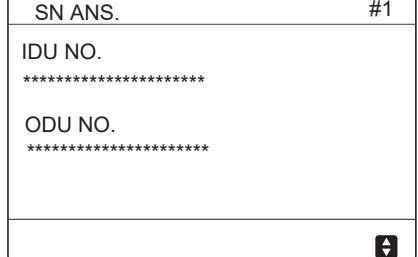

# **7 MENÜ-STRUKTUR: ÜBERSICHT**

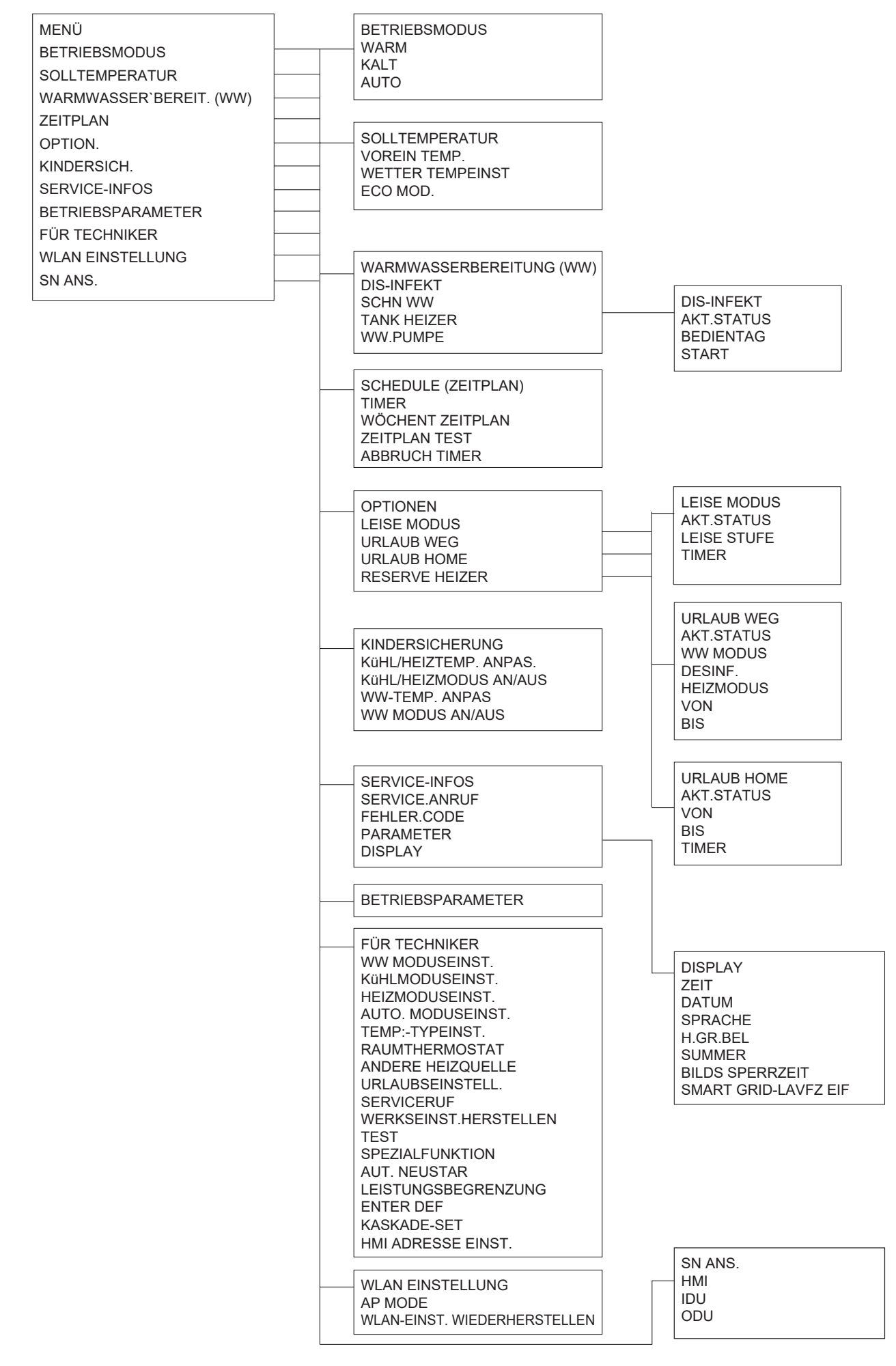

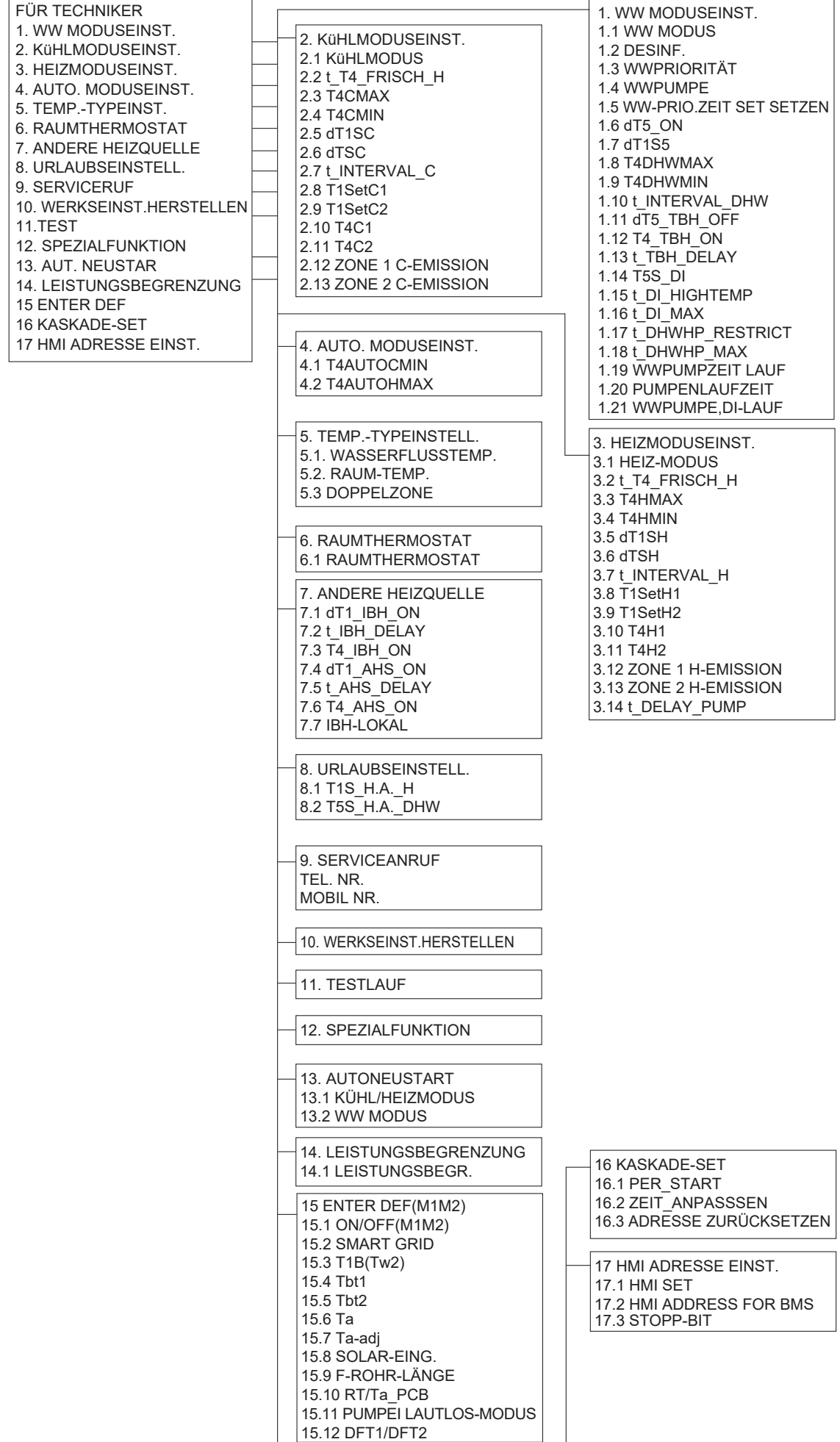

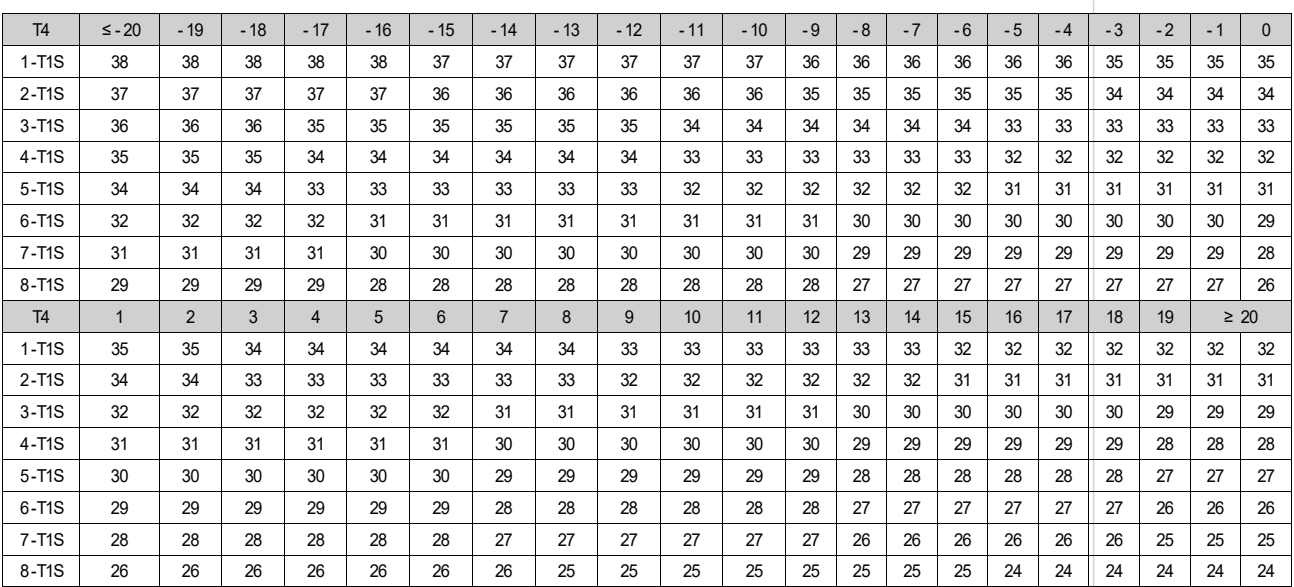

# Tabelle 1 Die Kurve der Umgebungstemperatur bei der Tieftemperatureinstellung, zum Heizen

Tabelle 2 Die Kurve der Umgebungstemperatur bei der Hochtemperatureinstellung, zum Heizen

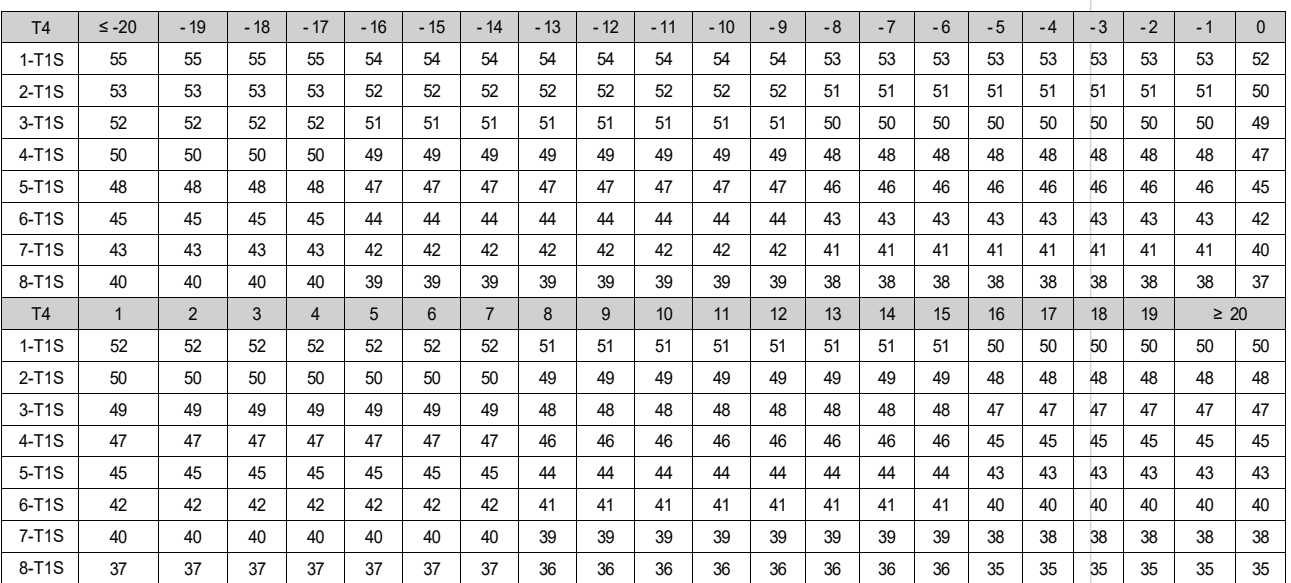

Die automatische Einstellkurve

Die automatische Einstellkurve ist die neunte Kurve, hier ist die Berechnung:

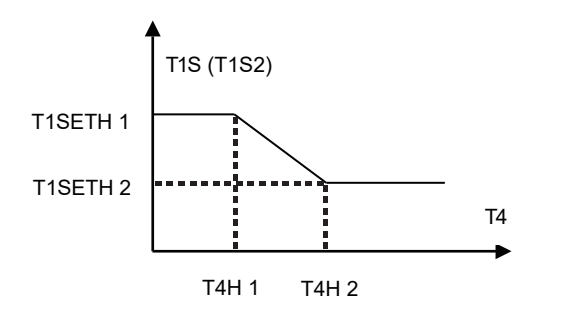

Status: In den Einstellungen der Kabelfernbedienung, falls T4H2<T4H1, dann tauschen Sie ihren Wert; falls T1SETH1<T1SETH2, dann tauschen Sie ihren Wert.

Tabelle 3 Die Kurve der Umgebungstemperatur bei der Tieftemperatureinstellung, zum Kühlen

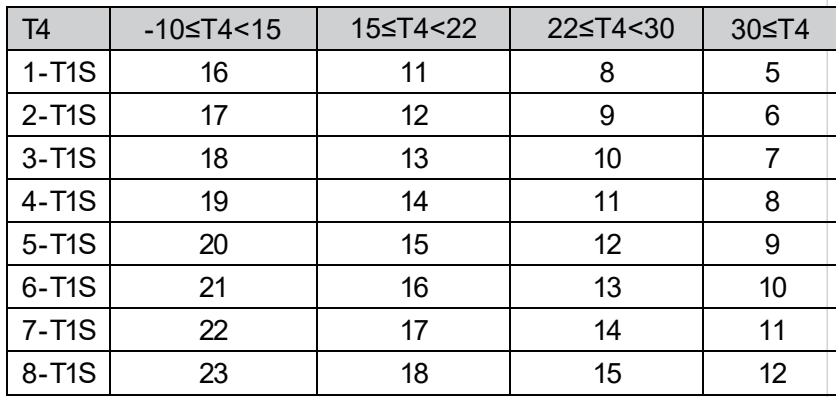

Tabelle 4 Die Kurve der Umgebungstemperatur bei der Hochtemperatureinstellung, zum Kühlen

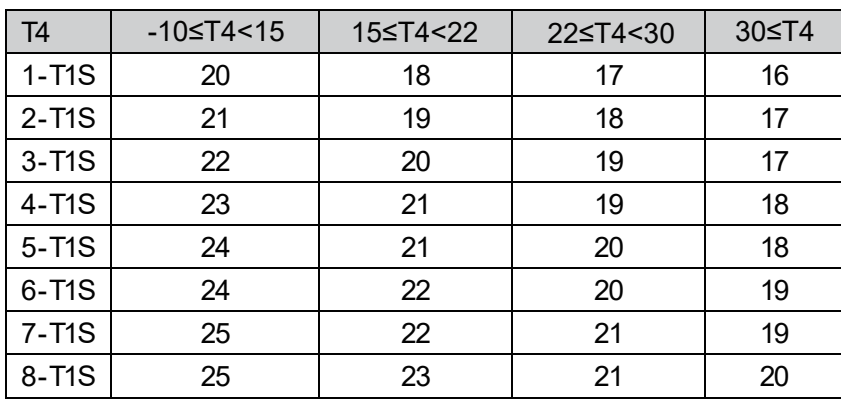

Die automatische Einstellkurve

Die automatische Einstellkurve ist die neunte Kurve, hier ist die Berechnung:

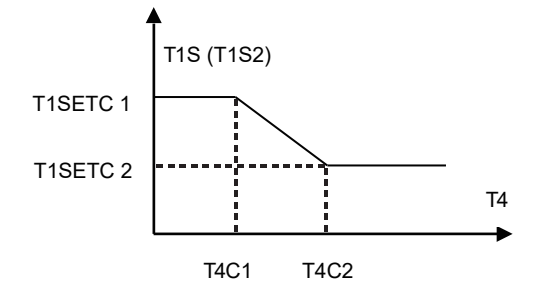

Status: In den Einstellungen der Kabelfernbedienung, falls T4C2<T4C1, dann tauschen Sie ihren Wert; falls T1SETC1<T1SETC2, dann tauschen Sie ihren Wert.

# **HINWEIS**

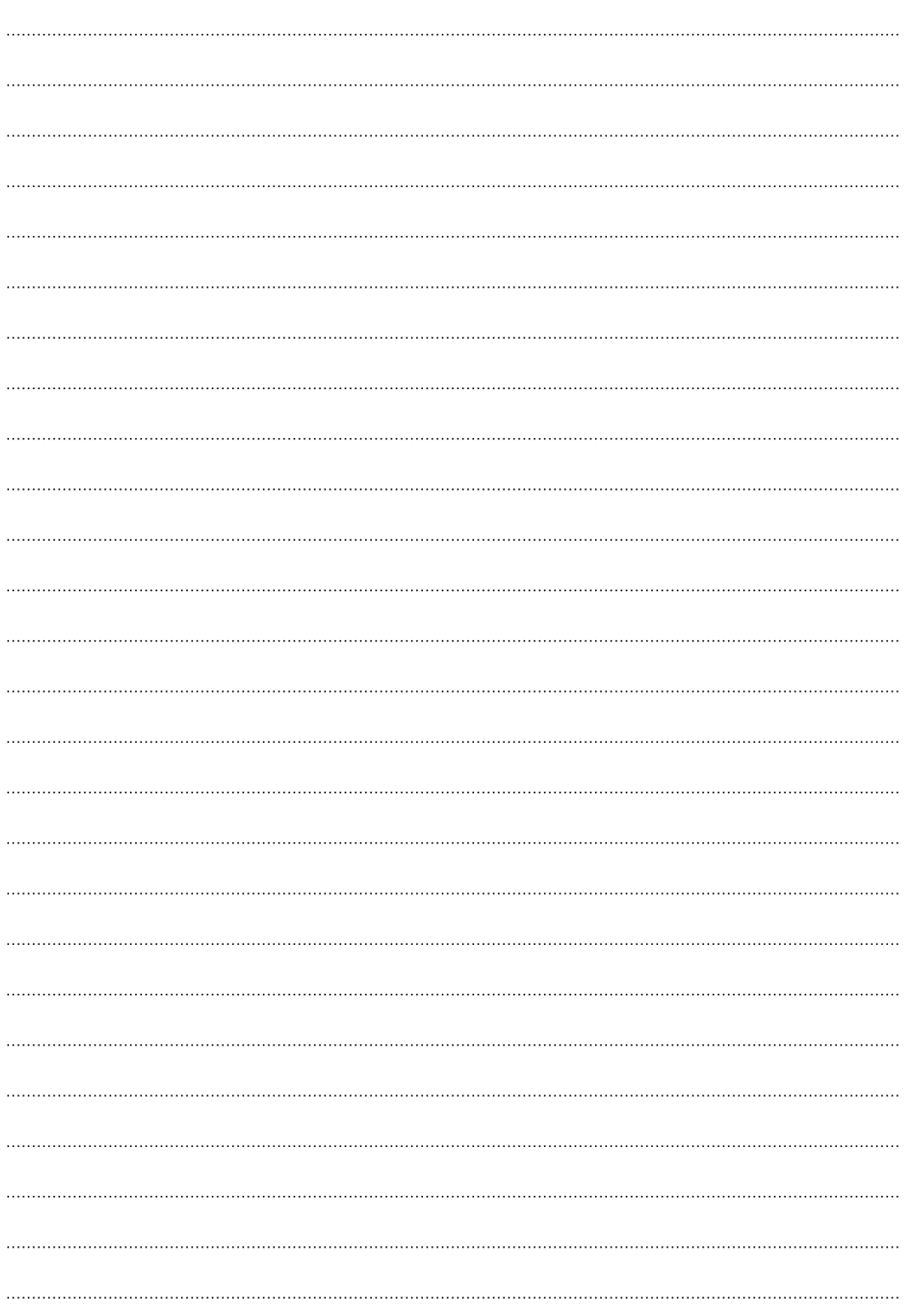

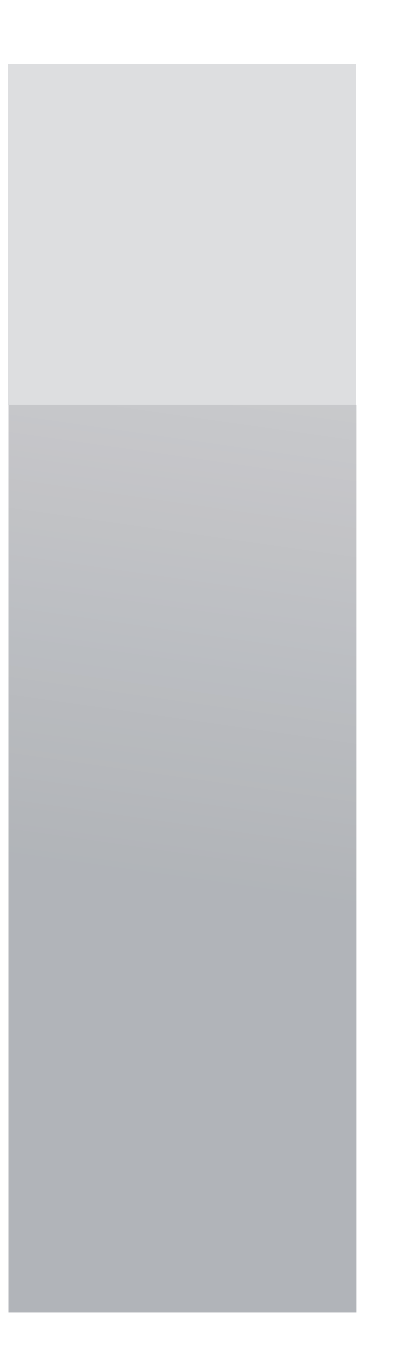

www.solarbayer.de